# マニュアル

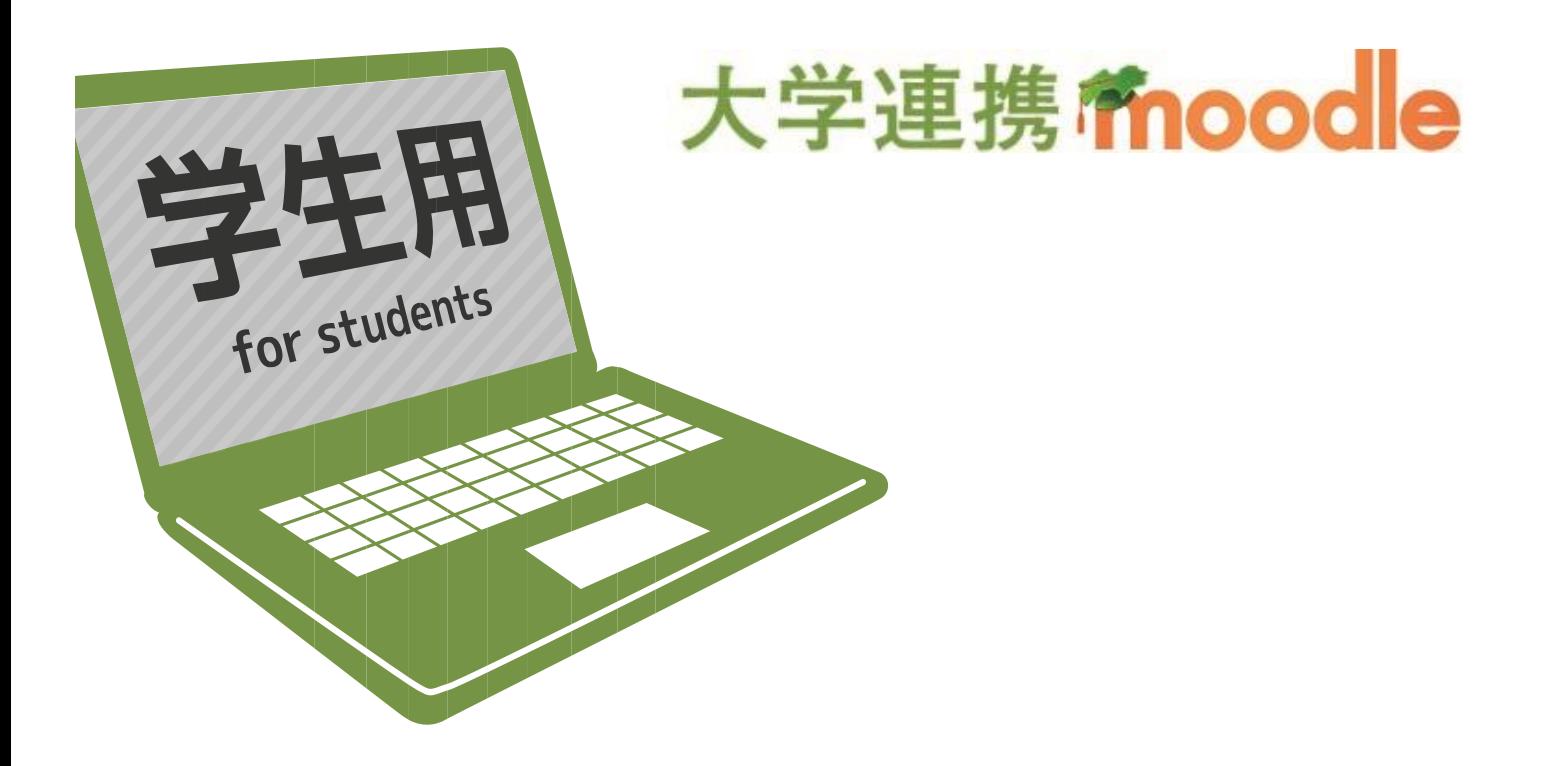

香川大学 情報化推進統合拠点 Kagawa University Integrated Center for Informatics 教育情報推進支援センター 2023/04

# 内容

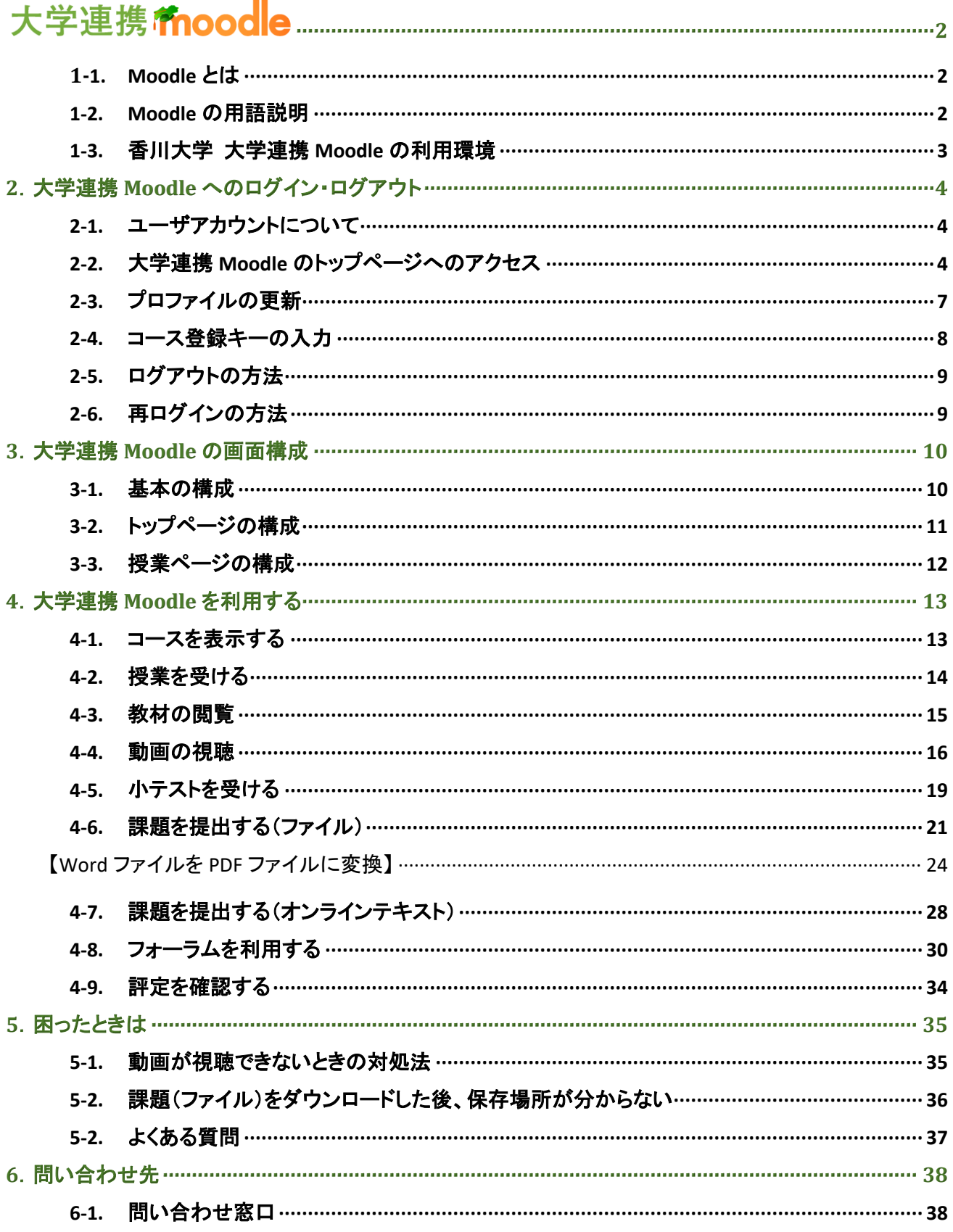

# <span id="page-2-0"></span>大学連携市oodle

本章では、Moodle の概要、用語、利用環境について説明します。

## <span id="page-2-1"></span>**1-1. Moodle** とは

Moodle(ムードル)は「Modular Object-Oriented Dynamic Learning Environment」の頭文字を取って名付け られた e ラーニングシステムです。

Moodle はWebベースの e ラーニングシステムであるため、インターネットに接続できるパソコンがあれば、 Webブラウザを使って場所や時間を選ばずに学習することができます。

学習は Moodle に用意されたコース(授業ページ)にアクセスして、授業資料やコンテンツの閲覧、小テスト の受験や、課題(レポート)の提出、アンケートへの回答などを行って進めます。

また、フォーラムやチャットを使用して学生同士や先生との情報共有を行うことも可能です。

大学連携 Moodle は、Moodle を香川大学の大学連携科目向けにカスタマイズした e ラーニングシステムで す。本マニュアルは、大学連携 Moodle の操作手順を学生向けに説明した内容になっています。

#### <span id="page-2-2"></span>**1-2. Moodle** の用語説明

本マニュアル内で使用される、Moodle の用語について説明します。

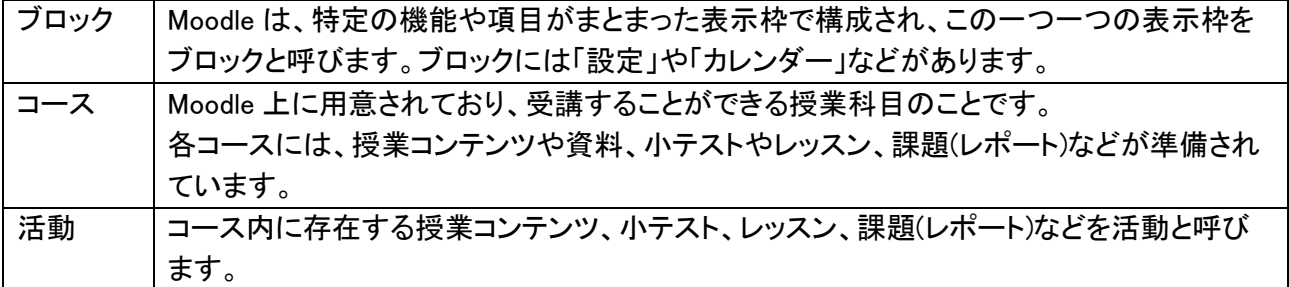

# <span id="page-3-0"></span>**1-3.** 香川大学 大学連携 **Moodle** の利用環境

香川大学 大学連携 Moodle を利用するための推奨環境は下表の通りです。

#### 【利用環境】(推奨)

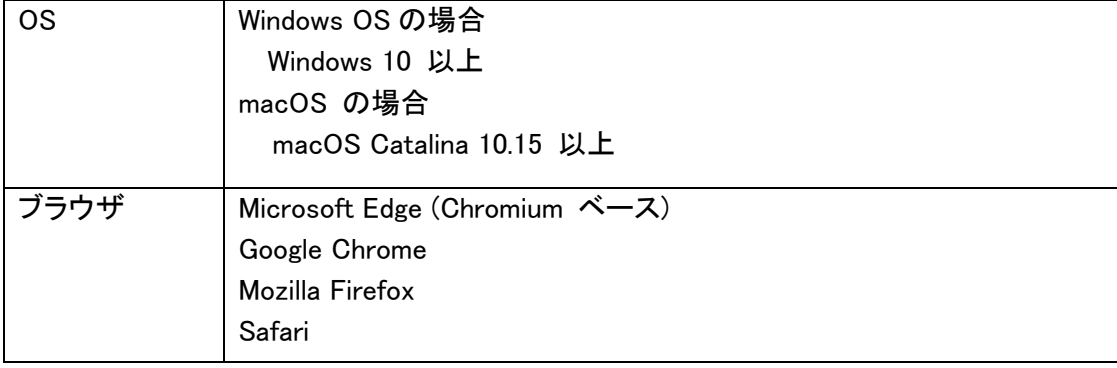

# <span id="page-4-0"></span>**2**.大学連携 **Moodle** へのログイン・ログアウト

本章では、大学連携 Moodle へのアクセスと、ログイン・ログアウトの方法について説明します。

## <span id="page-4-1"></span>**2-1.** ユーザアカウントについて

Moodle で利用するユーザアカウントは、各大学で配布されたIDとなります。 香川大学の学生は、香大IDとパスワードを使用します。

香大IDやパスワードを忘れてしまった場合は、下記をご参照ください。 ●香川大学 情報メディアセンター <https://www.itc.kagawa-u.ac.jp/service/ninsyo>

## <span id="page-4-2"></span>**2-2.** 大学連携 **Moodle** のトップページへのアクセス

(1) 以下のいずれかの方法でアクセスしてください。

⚫ 「知プラ e」で検索し、「大学連携 e-Learning 教育支援センター四国」へアクセスする Webブラウザを起動し、アドレスバーに「知プラ e」と入力し、Enter キーを押してください。

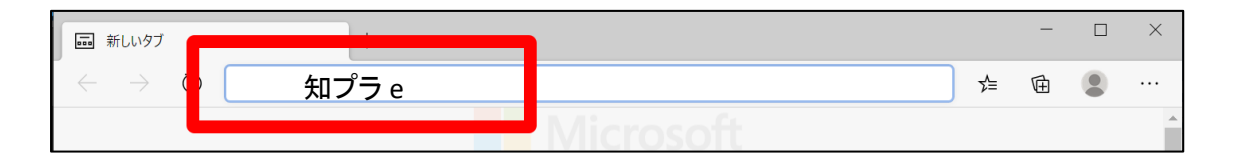

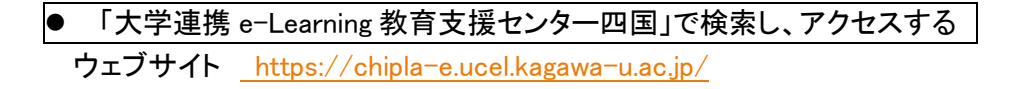

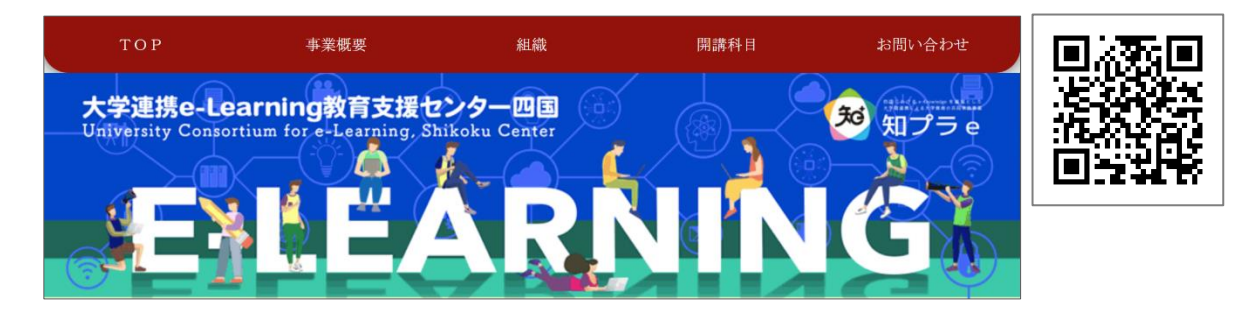

#### ①「知プラ e 科目 受講者・受講希望者はコチラ」をクリック

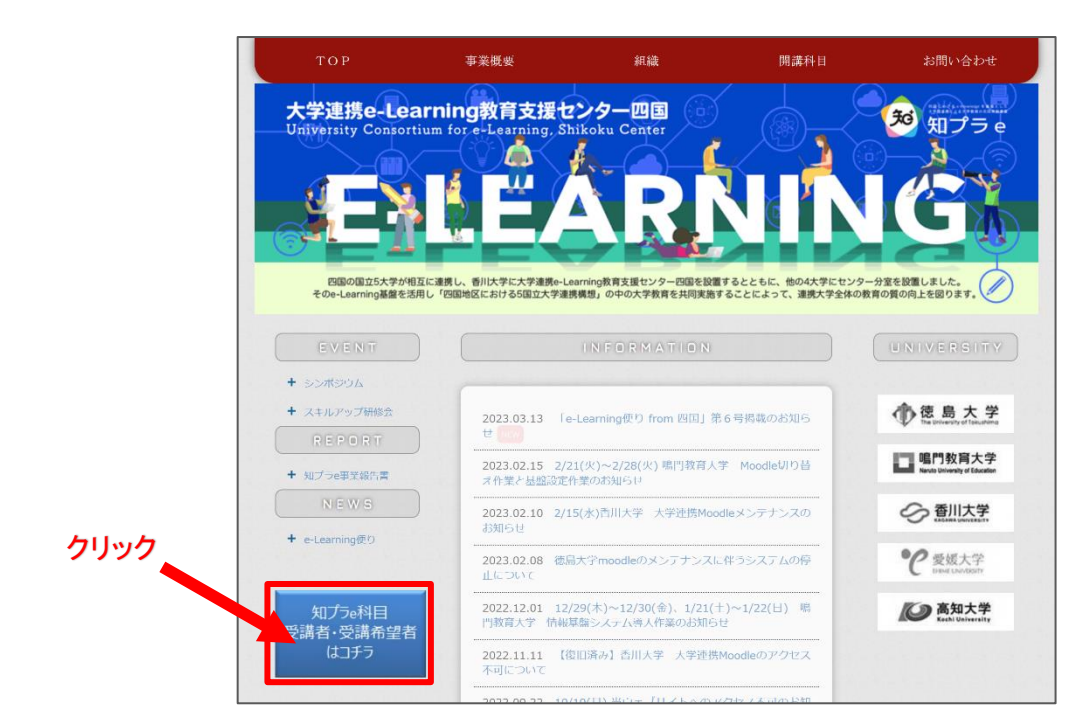

#### ②自身の所属大学を選択

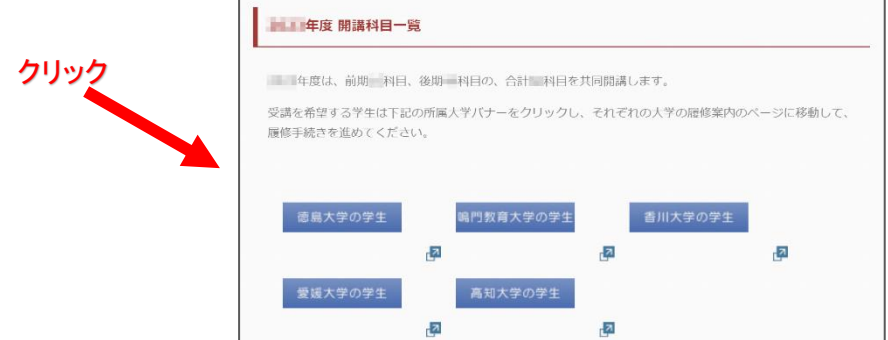

#### ③開講科目一覧から

科目を提供している大学の e-Learning システム(Moodle)にアクセスします。

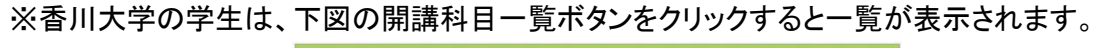

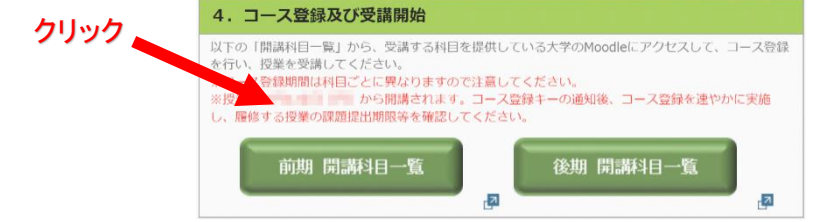

(2) 矢印ボタンを押して、所属する大学を選択し、 「選択」ボタンを押してください。

> 画像は香川大学大学連携 Moodle です ※この画面は所属大学ごとに異なります

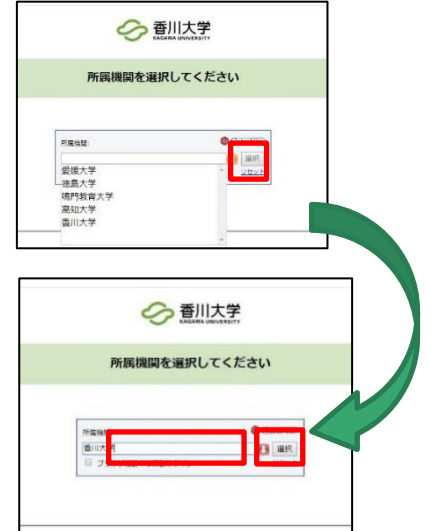

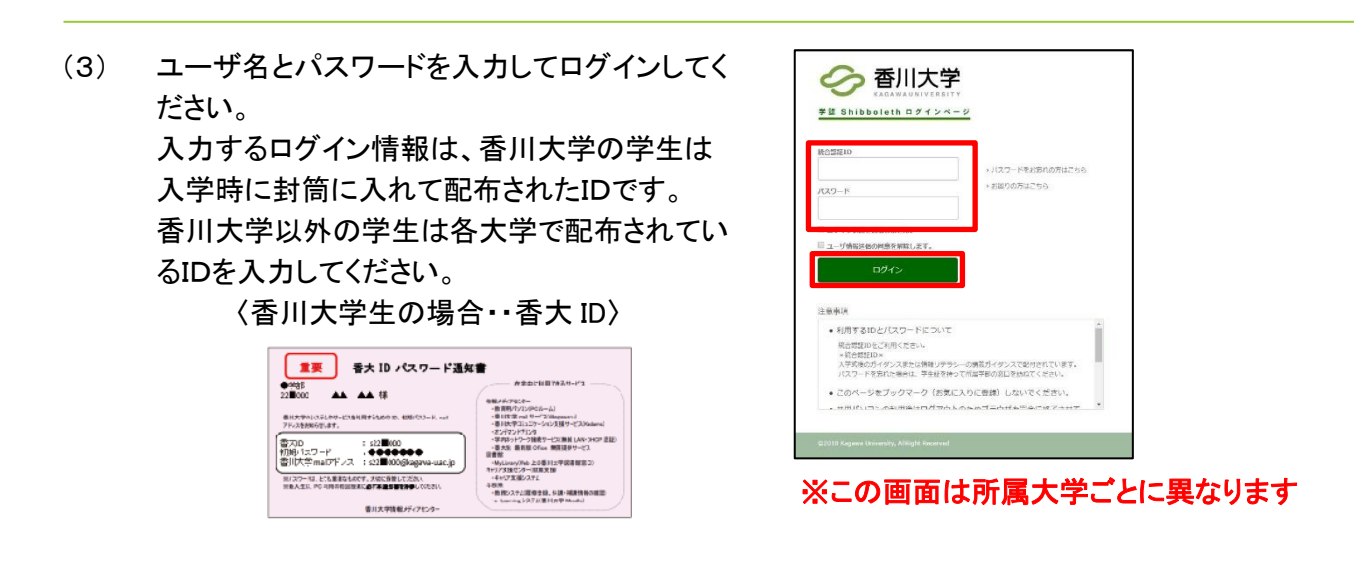

(4) 「今後はチェックしません。」を選択して、「同意」 ボタンを押してください。

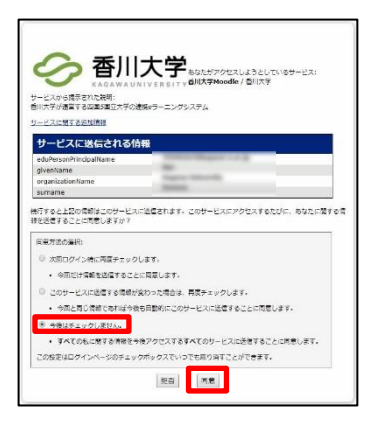

※この画面は所属大学ごとに異なります

# **2-3.** プロファイルの更新 ※大学連携 Moodle(香川大学)のみ

<span id="page-7-0"></span>(1)必須項目に個人情報を入力してください

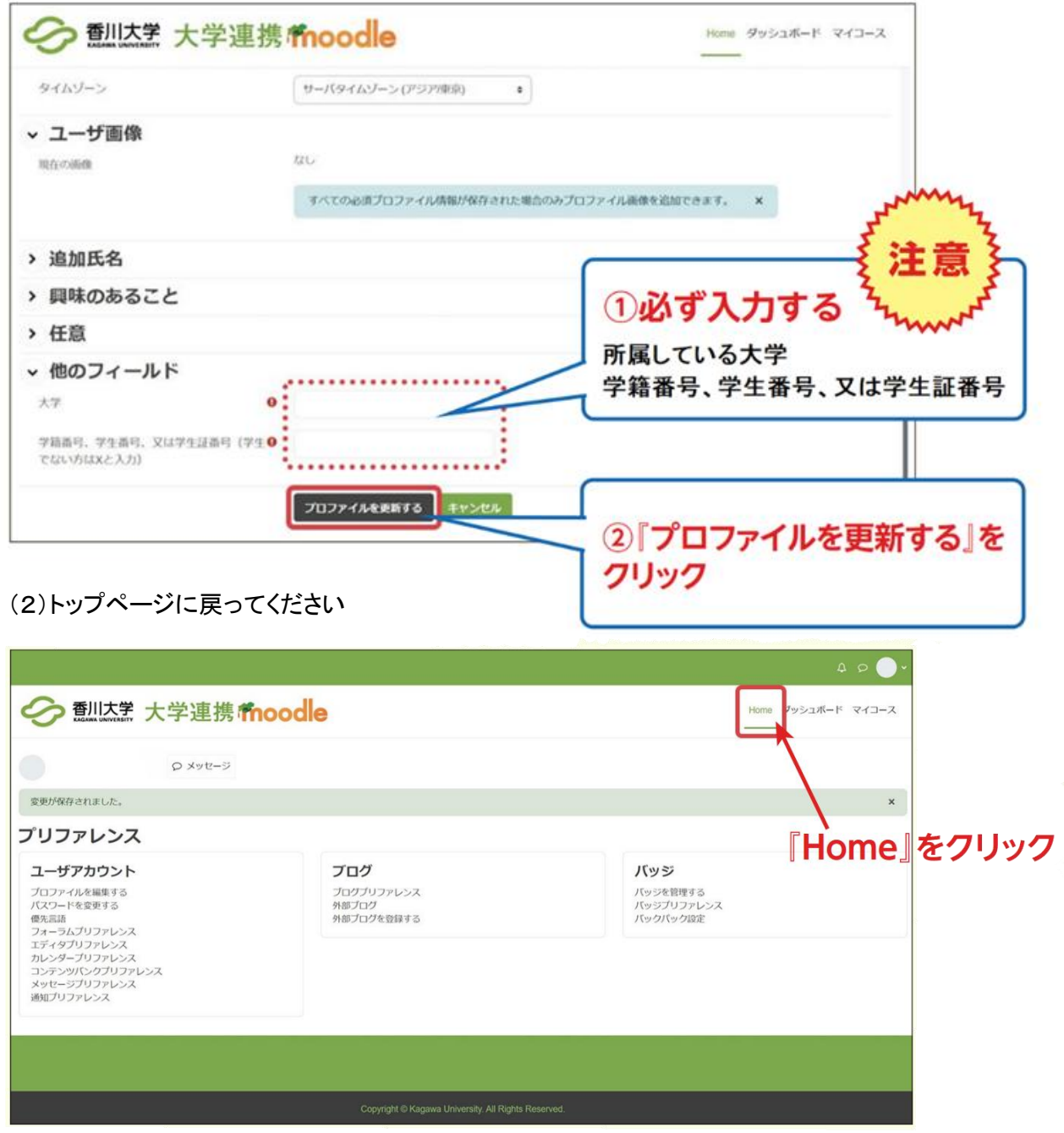

#### <span id="page-8-0"></span>**2-4.** コース登録キーの入力

授業を受講するにはコース登録が必要です。 <注意>

所属大学の教務システム(修学支援システム)への 履修登録と、Moodle へのコース登録が必要です。 必ず、<mark>両方の登録</mark>を行ってください。

履修登録は、各大学の教務システムへアクセスし てください。

コース登録キーは、各大学の知プラ e 担当部局か ら配付されたコース登録キーを入力して「私を登録 する」ボタンを押してください。

※香川大学では、教務システムの講義連絡から 履修者へ通知されます。(履修登録予備日翌日 ~1 週間以内)

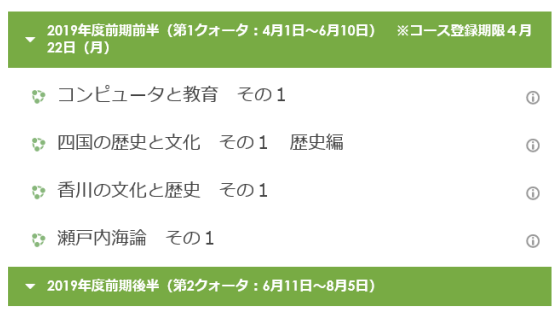

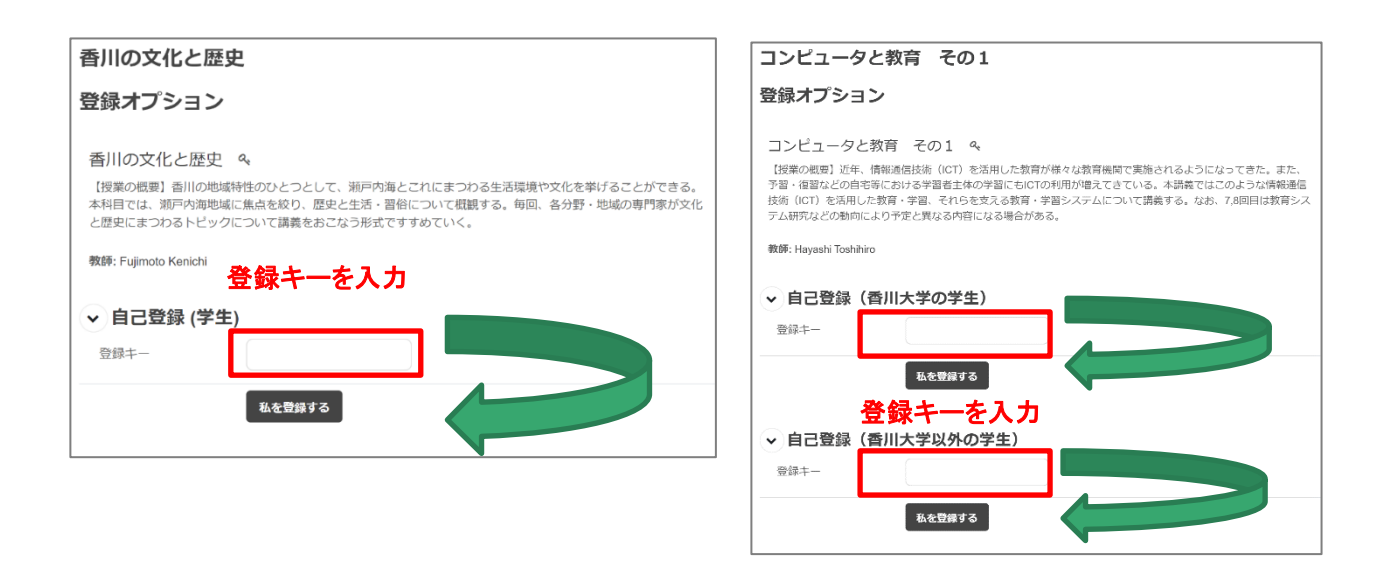

入力したら 「私を登録する」 ボタンをクリック

また、この登録キーは資料の閲覧時にも使用する ことがあるので、忘れずに覚えておいてください。

## <span id="page-9-0"></span>**2-5.** ログアウトの方法

ログイン後は、画面右上の「ログイン」の表示が右の図 I  $\mathbb{L}$ ログイン  $\circ$ **COLLE** のように変化します。 I クリックし、プルダウンメニューを表示する ſ  $\Delta$ ļ プロファイル noodle ログアウトする時には、プルダウンメニューから 評定 I 「ログアウト」をクリックすることでログアウトできます。 カレンダー  $\overline{\phantom{a}}$ メッセージ  $\overline{\phantom{a}}$ プライベートファイル ※ブロックドロワを開いた状態だと、プルダウンメニュー  $\overline{\phantom{a}}$ レポート が隠れて見えない場合があります。  $\overline{\phantom{a}}$ その場合は下図のように一旦ブロックドロワを閉じて ネジメント・システム(Learning M プリファレンス ください。 言語設定 「ログアウト」を ログアウト クリック

## <span id="page-9-1"></span>**2-6.** 再ログインの方法

ログアウトに成功すると、再びログイン画面が表示され ます。ログイン画面で「ユーザ名」と「パスワード」を入力 し、ログインボタンをクリックすることで、大学連携 Moodle に再ログインできます。

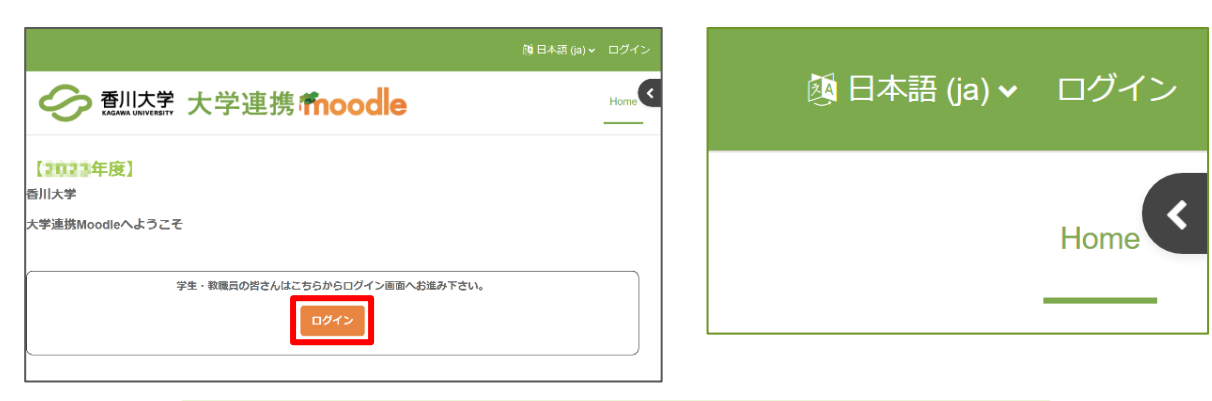

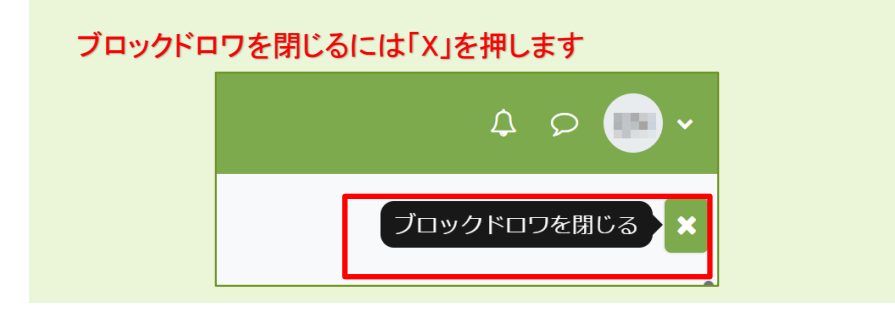

# <span id="page-10-0"></span>**3**.大学連携 **Moodle** の画面構成

この章では、大学連携Moodleの画面構成について説明します。

## <span id="page-10-1"></span>**3-1.** 基本の構成

大学連携 Moodle は「ヘッダー部」と 3 つの「コンテンツ部」で構成されています。

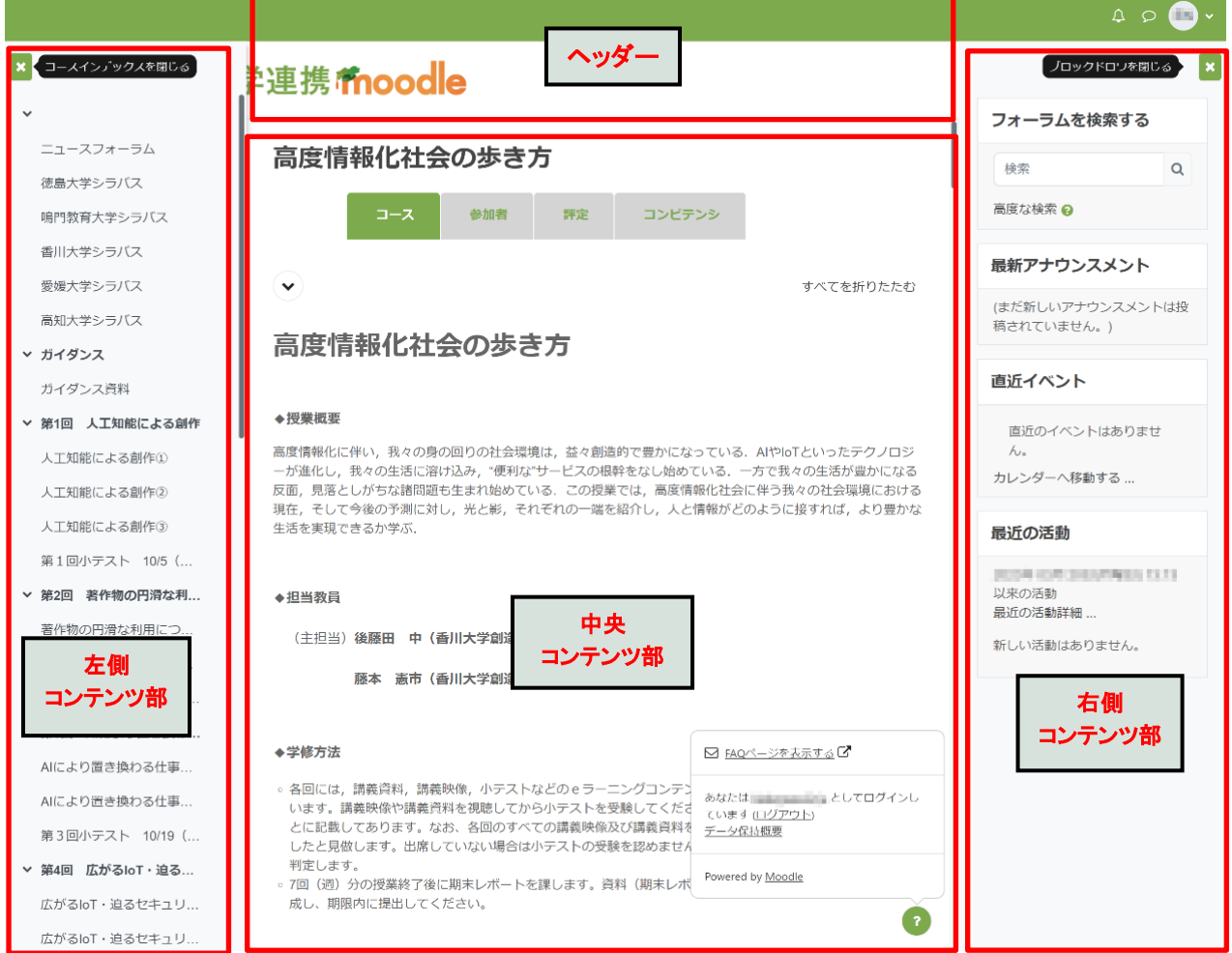

ヘッダー部にはメインタイトルやログイン状態が表 示されます。右側コンテンツ部にはフォーラムやア ナウンスメント、活動について、左側コンテンツ部 には学習しているコースのインデックスが表示され ます。

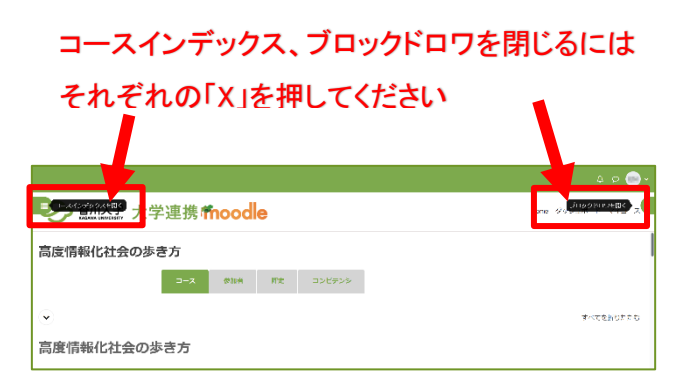

大学連携 **Moodle** 画面構成

## <span id="page-11-0"></span>**3-2.** トップページの構成

トップページには、メインメニューや カレンダーなどが表示されます。右 側のブロックドロワを表示するには 「く」を押します。

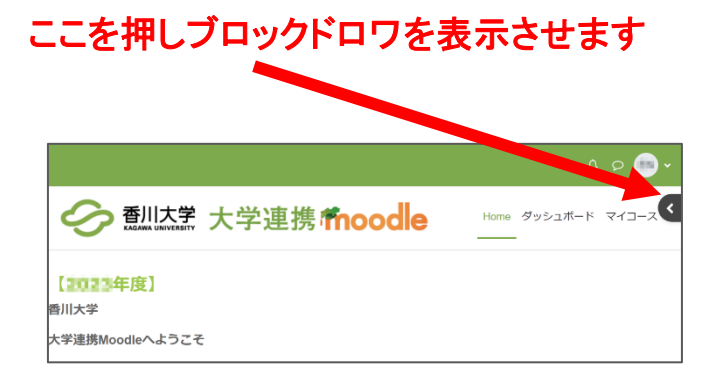

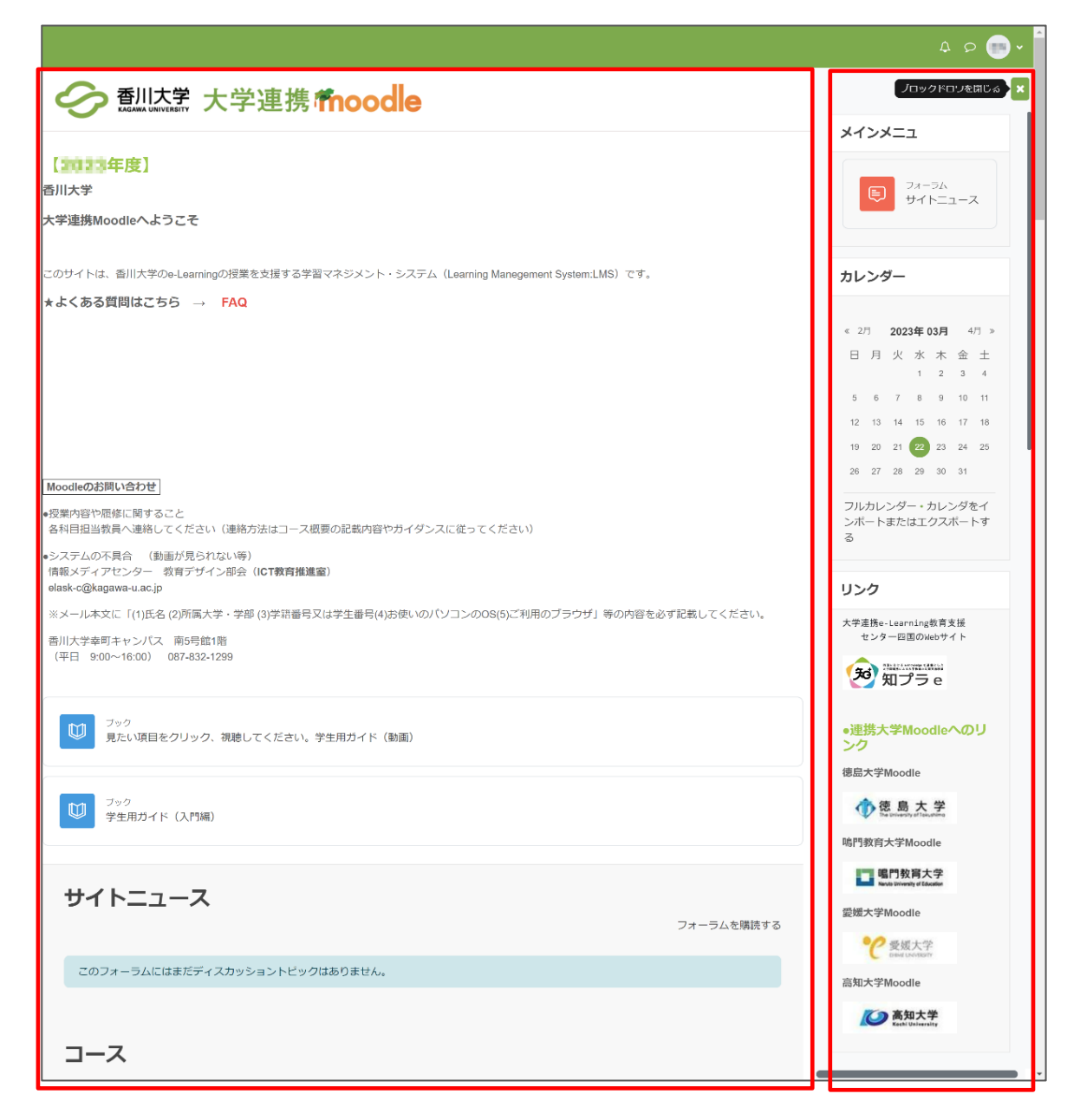

## <span id="page-12-0"></span>**3-3.** 授業ページの構成

授業ページは実際に学習で利用するページです。トップページで授業名をクリックすると、選択した科目の 授業ページへ移動します。なお、右コンテンツ部に表示されるブロックは、各授業で異なる場合があります。

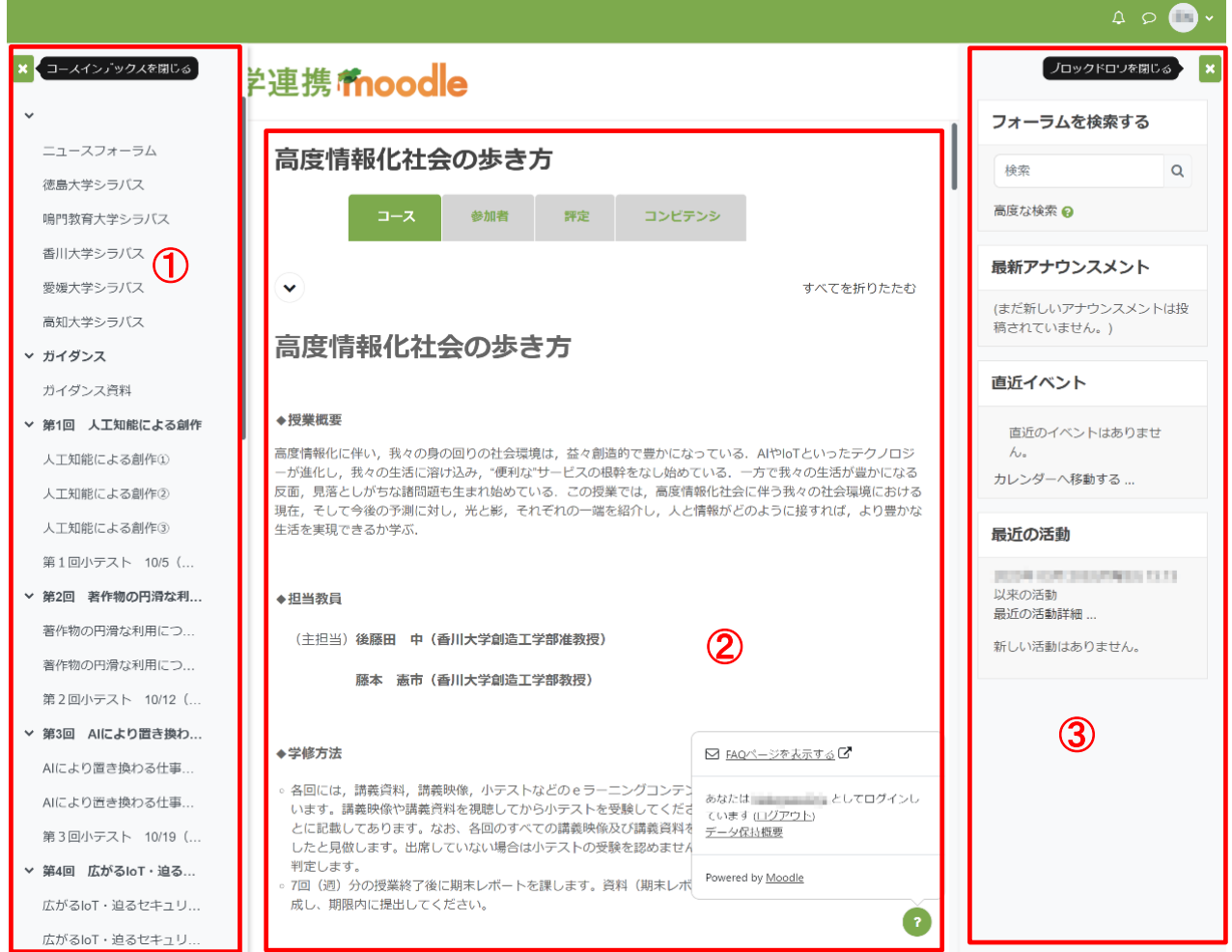

#### ① 「コースインデックス」ブロック

「現在のコース」のコンテンツやテスト、資料のインデックスが表示されます。

#### ② アウトライン

授業の内容がセクション単位で表示されます。

#### ③ 「ブロックドロワ」ブロック

選択した授業に関するお知らせが表示されます。 主にテスト日程や注意事項の連絡が表示されます。

## <span id="page-13-0"></span>**4**.大学連携 **Moodle** を利用する

Moodle では、小テストやレッスンなどの、学生が参加する機能の事を「活動」と呼んでいます。 「活動」の種類はいろいろありますが、各授業の担当教員が授業で利用するものだけを設置するので、本 章で説明する「活動」も、授業科目によっては存在しないものもあります。 また、授業科目によって、ページのデザインも変わります。 本章では、大学連携 Moodle で提供される基本的な「活動」について説明します。

## <span id="page-13-1"></span>**4-1.** コースを表示する

トップページで下にスクロールし、画面下部にある 「コース」アウトラインの中から授業名を選択すること で、その授業の授業ページを表示できます。

また、コース登録後はダッシュボード横の「マイ コースを押しと、登録したコースを見られます。 コース」を押すと、登録したコースを見られます。

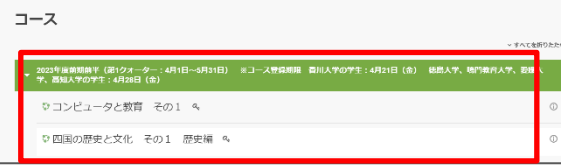

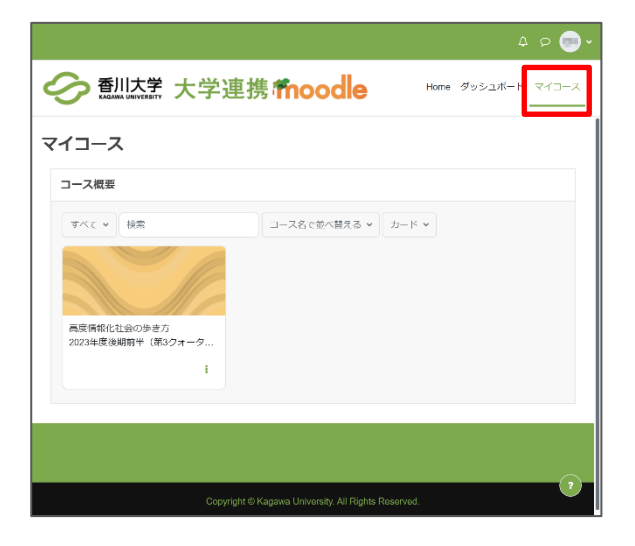

## <span id="page-14-0"></span>**4-2.** 授業を受ける

授業ページを表示した後は、各授業回のセクションを確認します。セクションの最初には、その授業回につ いての注意点やお知らせが書かれています。重要な連絡もあるので、必ず確認してください。

お知らせの下には、その授業回の授業コンテンツや資料が置かれています。これらのコンテンツや資料を 見て、その回の授業を受けてください。

なお、受講の方法や学習の進め方については、授業ごとに異なるので、各授業の担当教員の指示に従っ てください。

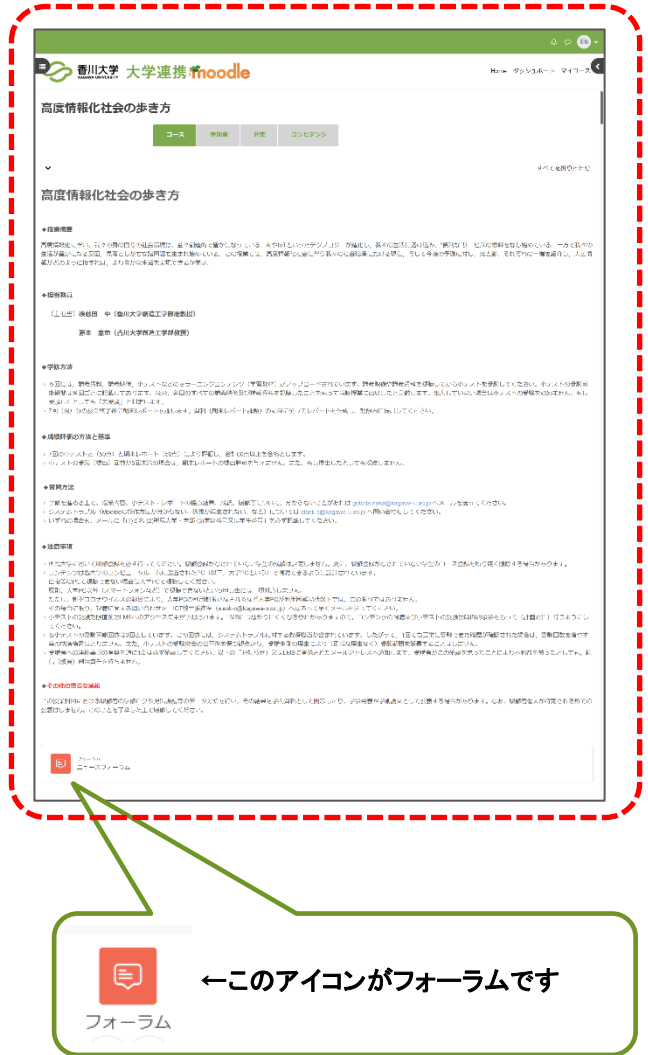

<span id="page-15-0"></span>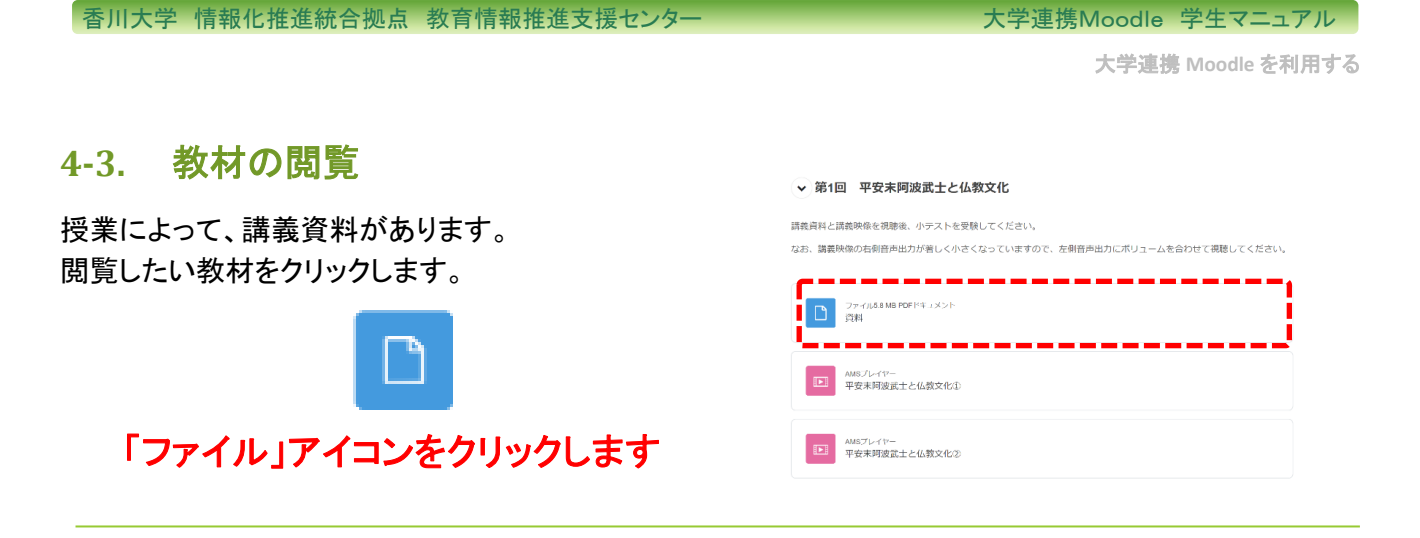

ファイルをダウンロードする場合、ファルダを表示し、 ファイルがある場所を確認しておくと便利です。 ※左図は「Microsoft Edge (Chromium ベース)」で PDF ファイルの場合の例です。 ブラウザやファイルの種類等により表示が異な る場合があります。

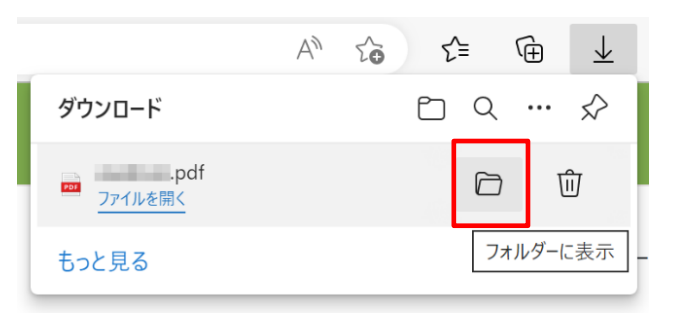

表示された画面の「ファイルを開く」をクリックすると、 ファイルが表示されます。 ※左図は「Microsoft Edge (Chromium ベース)」で  $\Theta$  (and  $\sim$  )  $\Theta$ PDF ファイルの場合の例です。 ダウンロード ブラウザやファイルの種類等により表示が異な **COLLECT** .pdf 四国の歴史と文化その1 る場合があります。 œ ファイルを開く

<教材の種類>

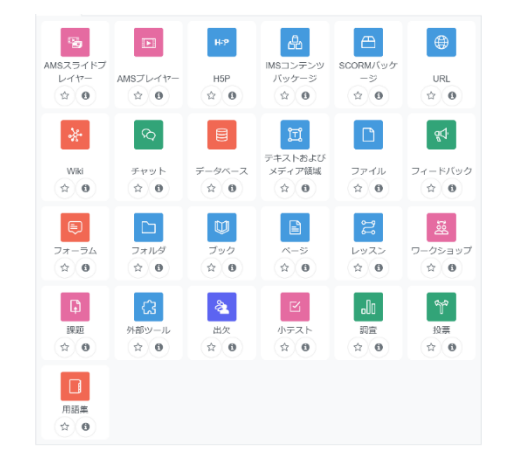

#### <span id="page-16-0"></span>**4-4.** 動画の視聴 □ ガイダンス 視聴したい動画名をクリックします。 やるべきこと:閲覧する やるべきこと:評定を受ける やるべきこと:合格点を取得する (動画のアイコン) 動画の評点が100点の場合にのみ 視聴完了となります。 そのあと、「受講開始」ボタンをクリックします。 (評占100占=再生範囲の割合100%) 必ず神聴してください。 やるべきこと: 関数する **ロ** AMSプレイヤー<br>ガイダンス ガイダンス 。 やるべきこと:評定を受ける やるべきこと」台格点を取得する 動画の評点が100点の場合にのみ 視聴完了となります。 動画の評点が100点の場合にのみ 初数完了となります (評点100点=再生範囲の割合100%) (評点100点=再生範囲の割合100%) 必ず視聴してください。 必ず視聴してください。 クリック 受講開始 コースに戻る 再生画面上の再生ボタン | ▶ を押して動画を再生 します。 香川を学ぶ その1 ガイダンス 注意① 香川大学 藤本 憲市  $\blacktriangleright$  $\left\| \psi \right\| = \left\| \prod_{i=1}^{n} \left\| \begin{array}{cc} 640 \text{px} & \text{T} \\ \text{ } \end{array} \right\| \right\|$ 香川を学ぶ  $2n$ クリック 受講終了 人型アイコンはオ 倍速機能付きです 注意② (0)  $|| \cdot ||$  640px  $L^2$  $\star \star$ 受講終了 動画をすべて見終わった場合、また ◆このアイコンを押して速度を選んで は、いったん終了する場合は、画面右 ください。 下の「受講終了」ボタンをかならずお してください。 ◆このアイコンがない動画をブラウザ 機能等で倍速視聴しないでください。 授業の概要と目的 100%視聴にならなかったり、正しく 【授業の概要】<br>■ 香川県に関することを多視的な側面から取り上げる。<br>■ 歴史と伝統: 香川の伝統食や文化財<br>■ 産業と社会:香川の産業の一端 視聴したことになりません。人型アイ 受講終了 コンがある場合にのみ、倍速機能が 【授業の目的】<br>香川県(讃岐)の伝統食や文化財、香川県内の産業に関する事柄)<br>春川県にまつわる歴史、伝統、及び産業に関する課題などを理解!<br>「地域」に関する知識や関心・意欲を高めること。 使えます。  $^{\circ}$ ī. SHAT

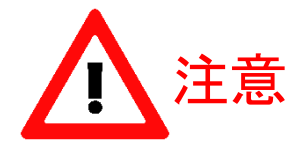

今回の受講内容が表示されます。 「すべてを送信して終了する」ボタンを 必 ず 押してください。

今回の受講についてのレビュー画面が表示され ます。 確認したら、画面右下の「レビューを終了する」ボ タンを押して終了してください。

※「滞在時間」は動画モジュールを開いている時 間なので、再生時間ではありません。

受講概要が表示されます。

「状態」・・・動画の「受講終了」ボタンを押した場 合は動画をすべて見ていなくても「受講 完了」と表示され、完了した(=「受講終 了」ボタンを押した)日時が表示されま す。

「評点」・・・現在の評点を表示しています。

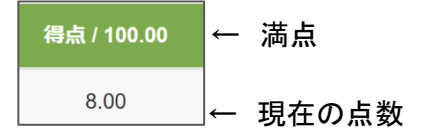

コースに戻る場合は、

左側のブロックのコース名をクリックするか パンくずリストのコース名をクリックするか ジャンプメニューから別のコンテンツを表示 してください。

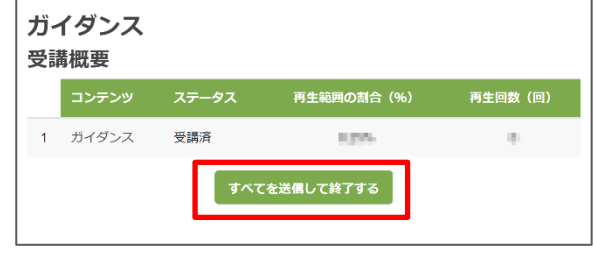

#### ■ ガイダンス

#### ✔ 完了:閲覧する <mark>✔完了:</mark>評定を受ける

動画の評点が100点の場合にのみ 視聴完了となります。 (評点100点=再生範囲の割合100%)

#### 必ず視聴してください。

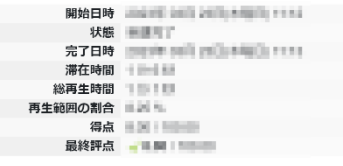

動画の評点が100点の場合にのみ 視聴完了となります。 (評点100点=再生範囲の割合100%)

必ず視聴してください。

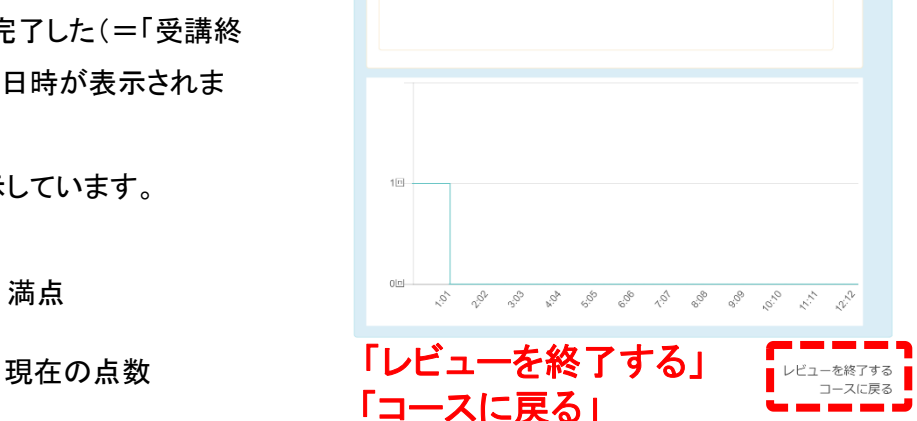

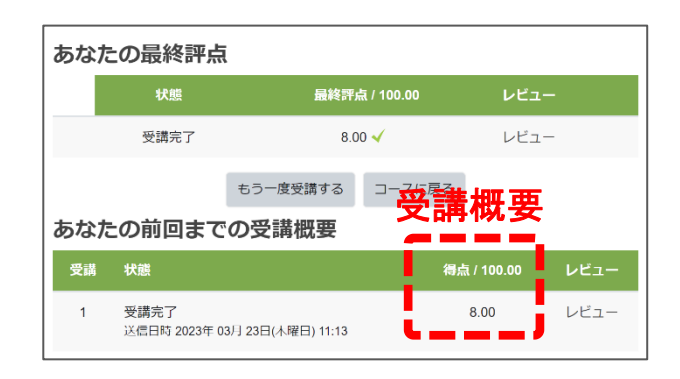

#### <視聴していない部分だけを視聴したい場合>

見たい動画をクリックし、前回の受講概要の「レビュ ー」をクリックします。

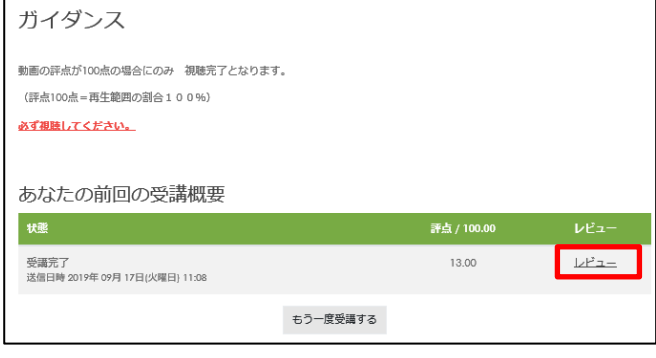

グラフが「合計」になっていることを確認し、

視聴していない(回数が 0 回になっている)ところにカ ーソルをおきます。

視聴していない部分のタイムライン(時間)が表示さ れます。

右の例の場合、グラフの0回の始まりの部分 から終わりの部分(1:37~3:59)が視聴していない部 分ということになります。

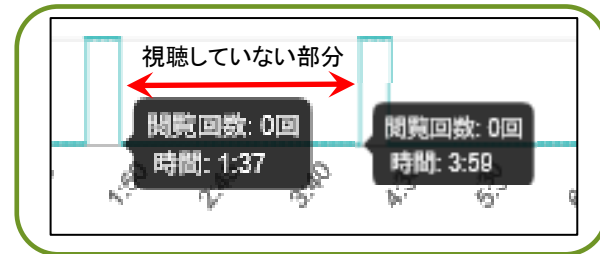

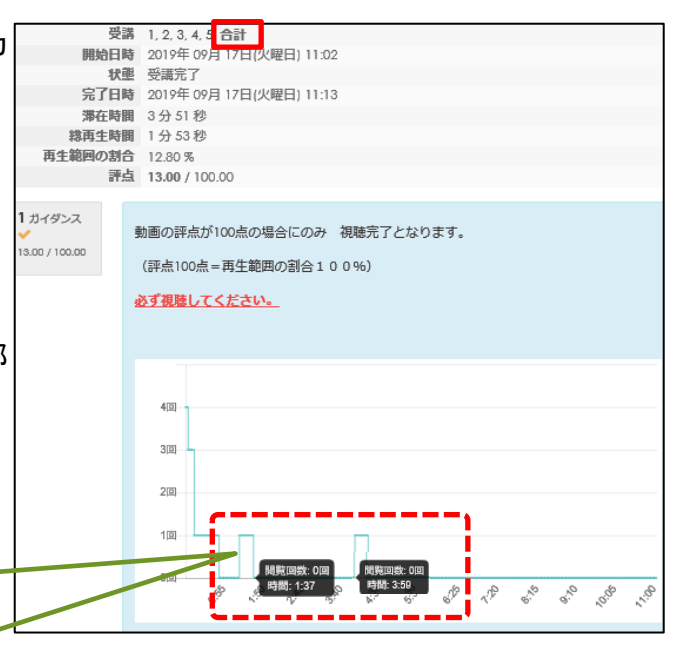

この部分を再度視聴してください。

## <<注意>>

動画視聴の最後に 「受講終了」ボタン 「すべてを送信して終了する」ボタン のいずれかをクリックしなかった場合は、このような 画面表示になります。 「前回の受験を続ける」ボタンを押し、再度 「受講終了」ボタンと「すべてを送信して終了する」ボ タンを必ずクリックして受講を完了してください。

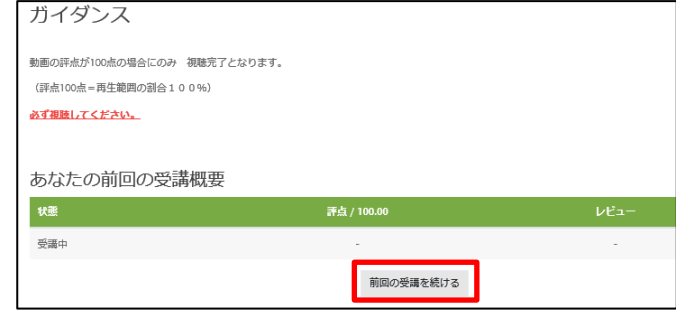

## <span id="page-19-0"></span>**4-5.** 小テストを受ける

授業回に小テストが設定されている場合、授業コンテンツや資料の閲覧が終わったら、小テストを受験しま しょう。  $\sqrt{1-\frac{1}{2}}$  $\overline{\phantom{a}}$ 

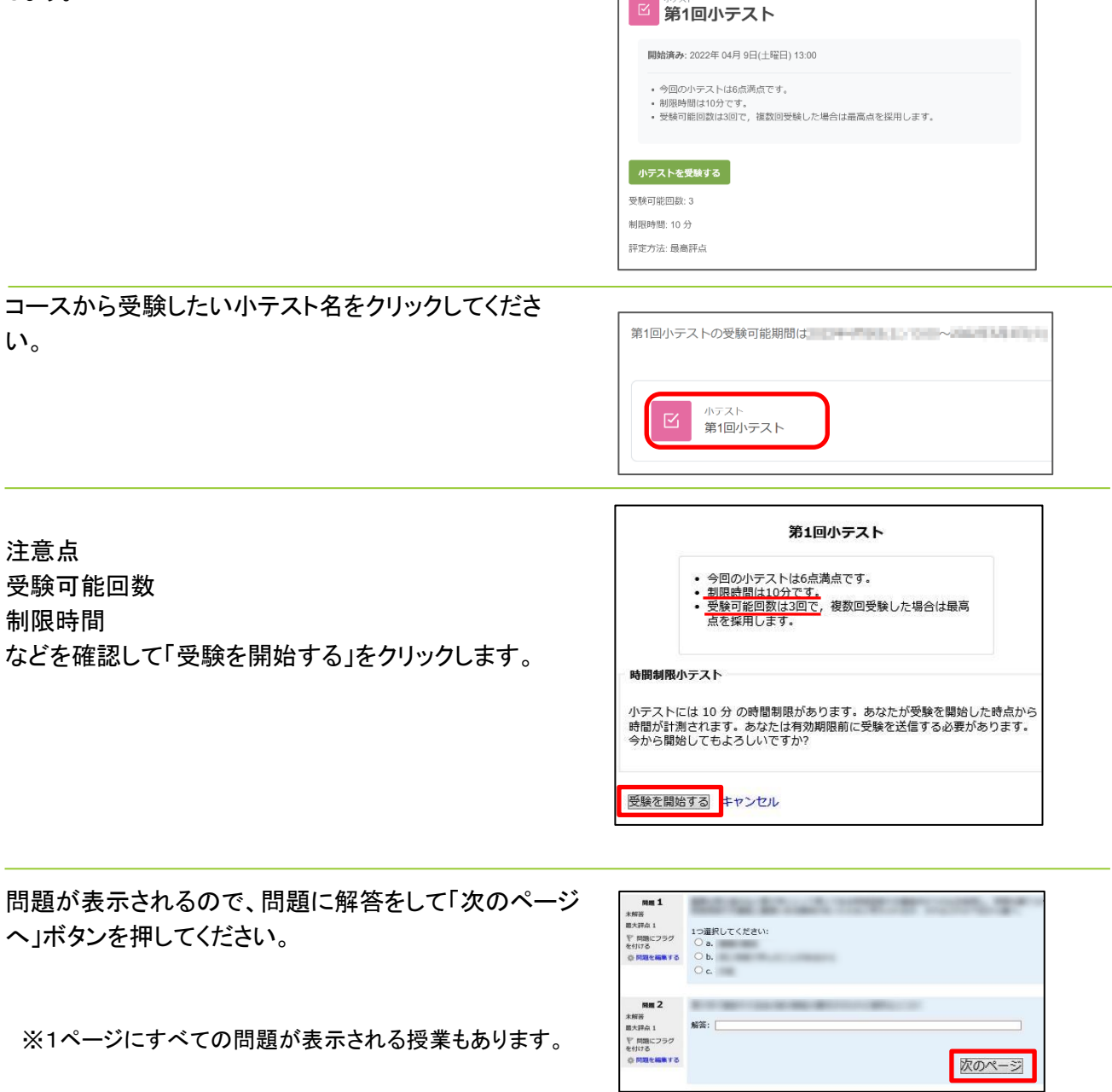

すべての問題の解答が済んだら「テスト終了・・・」 を押してください。

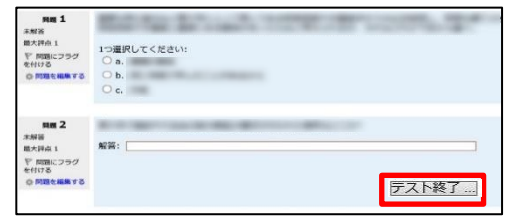

## 香川大学 情報化推進統合拠点 教育情報推進支援センター 大学連携Moodle 学生マニュアル

大学連携 **Moodle** を利用する

**第1回小テスト【締切:12月22日17時】** 受陰經要 問題 ステータス 解答保存済み

> 解答保存済み 解答保存済み

解答保存済み

解答保存済み 解答保存済み 解答保存済み 解答保存済み

未解答

受験に戻る

 $\overline{q}$ 

確認画面が出るので、未解答がないかチェックして 「すべてを送信して終了する」を押してください。

確認画面が出るので、再度 「すべてを送信して終了する」 を押してください。

制限時間内は「受験に戻る」を押して、再解答が可能で す。

解答の送信が終わると、レビュー画面に切り替わりま す。

※授業によって、「正解」「不正解」表示や点数表示の有無が 異なります。

画面右下の 「レビューを終了する」 をクリックしてくだ さい。

もう一度受験する場合は、「もう一度受験する」を クリックしてください。

受験しない場合は、

画面左上の"HOME"から Moodle の TOP ページまたは パンくずリストから授業名をクリックして、コースの TOP ページに戻ってください。

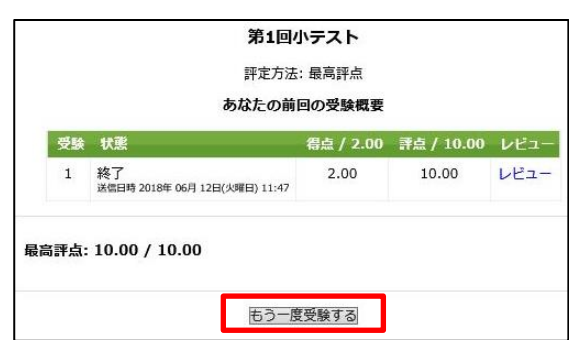

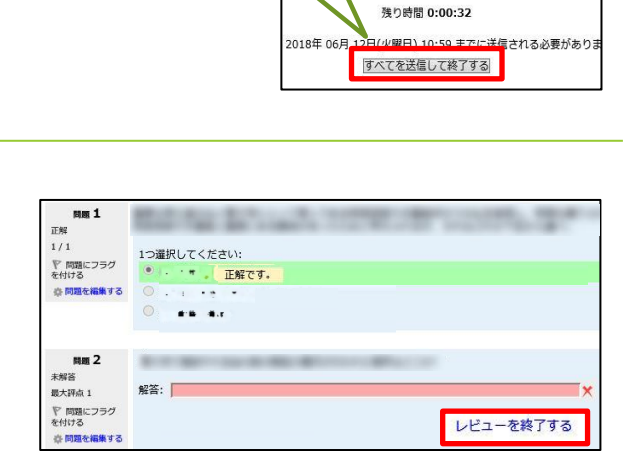

確認

送信した場合、あなたはこれ以上受験の答えを

変更できないようになります。

<mark>「すべてを送信して終了する</mark> キャンセル」

<span id="page-21-0"></span>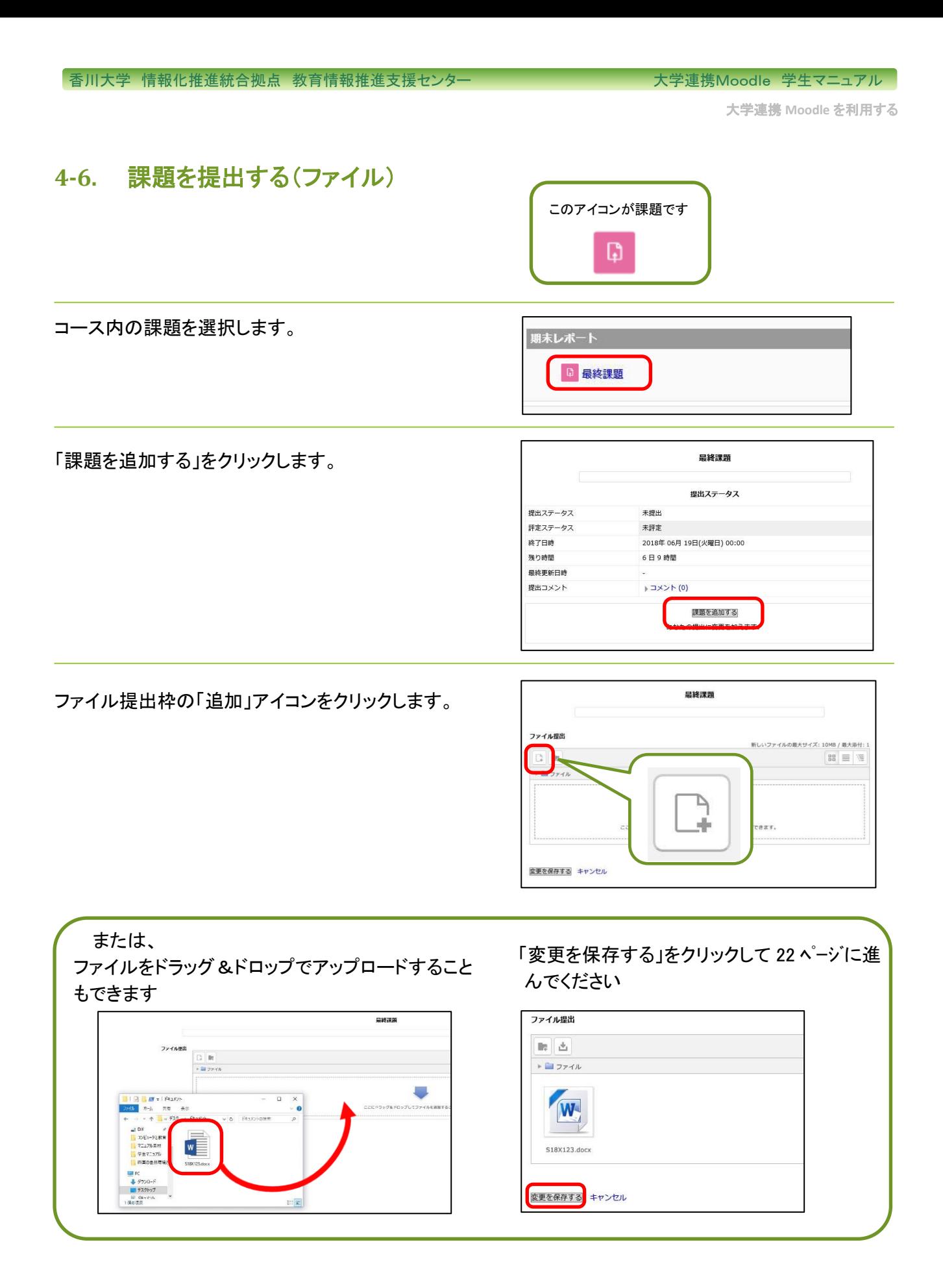

#### 「参照」をクリックします。

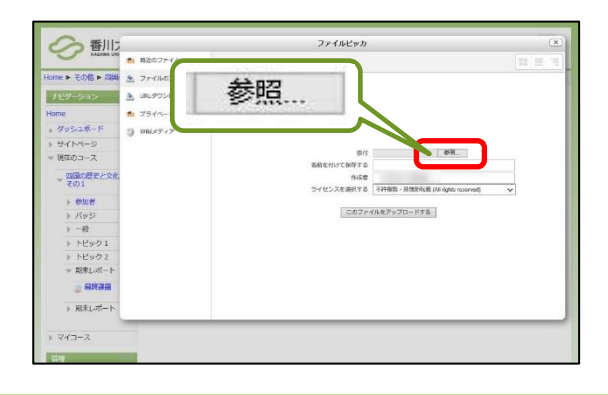

## ファイルを選択し、「開く」 をクリックします。

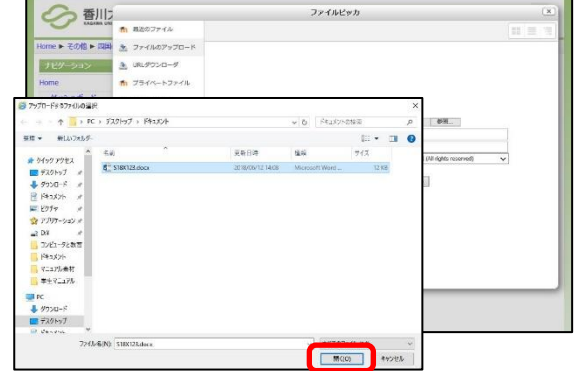

「このファイルをアップロードする」をクリックします。

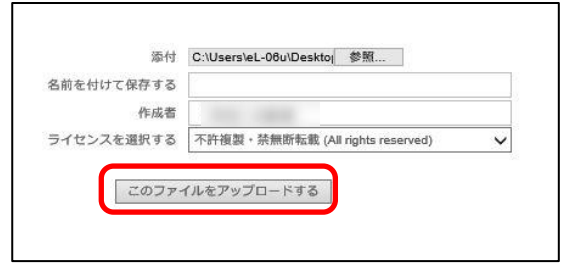

ファイルがアップロードされたことを確認してから、 「変更を保存する」をクリックします。

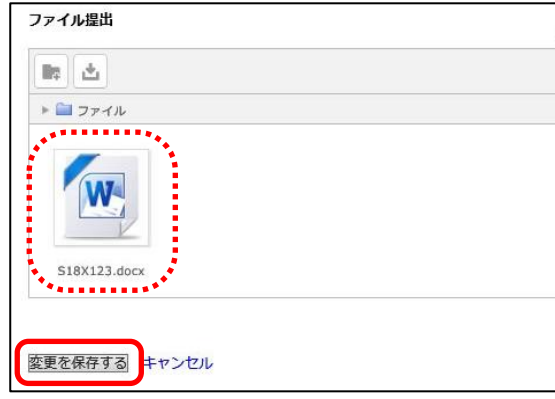

大学連携 **Moodle** を利用する

是移理額

#### 課題が提出されると「提出ステータス」が表示されま

#### す。

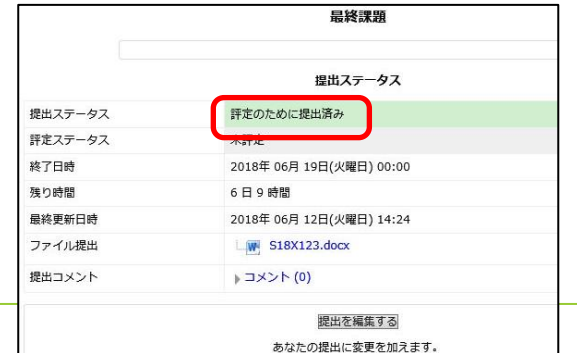

提出回数の制限がない限り、提出可能期間中は何度 でも再提出が可能です。

再提出する場合は「提出を編集する」をクリックします。

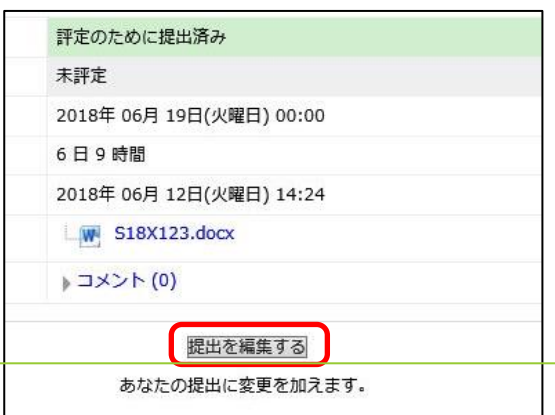

提出済みのファイルをクリックし、「削除」をクリックしま す。

確認画面が出るので、「OK」をクリックします。 編集 S18X123.docx  $\overline{\mathbf{x}}$ ファイル提出 面面  $\left( \mathbf{x}\right)$ 名称 S18X123.docx<br>作成者 (学生) 川瀬 舞 W イセンスを選択 不許複製·禁無断転載 (All  $\overline{\phantom{0}}$  $\begin{array}{c} 48 \\ 48 \\ 1 \end{array}$ 本当にこのファイルを削除してもよろしいですか?  $\overline{\mathbf{v}}$ S18X123.d 更新 キャンセル ·<br>ヤンセル | 変更を保存する ■終更新日時 2018年 06月 13日 14:02  $\sqrt{W}$ 作成日時 2018年 06月 13日 14:02  $#7711.6KB$ 

ファイルが消えていることを確認し、再度追加アイコン をクリックし、P20 以降の手順に従ってファイルをアップ ロードし、「変更を保存する」をクリックします。

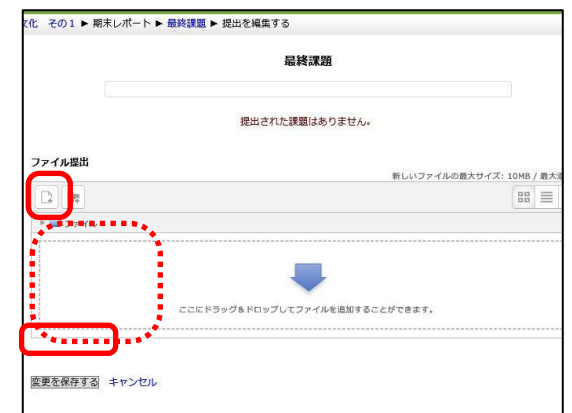

<span id="page-24-0"></span>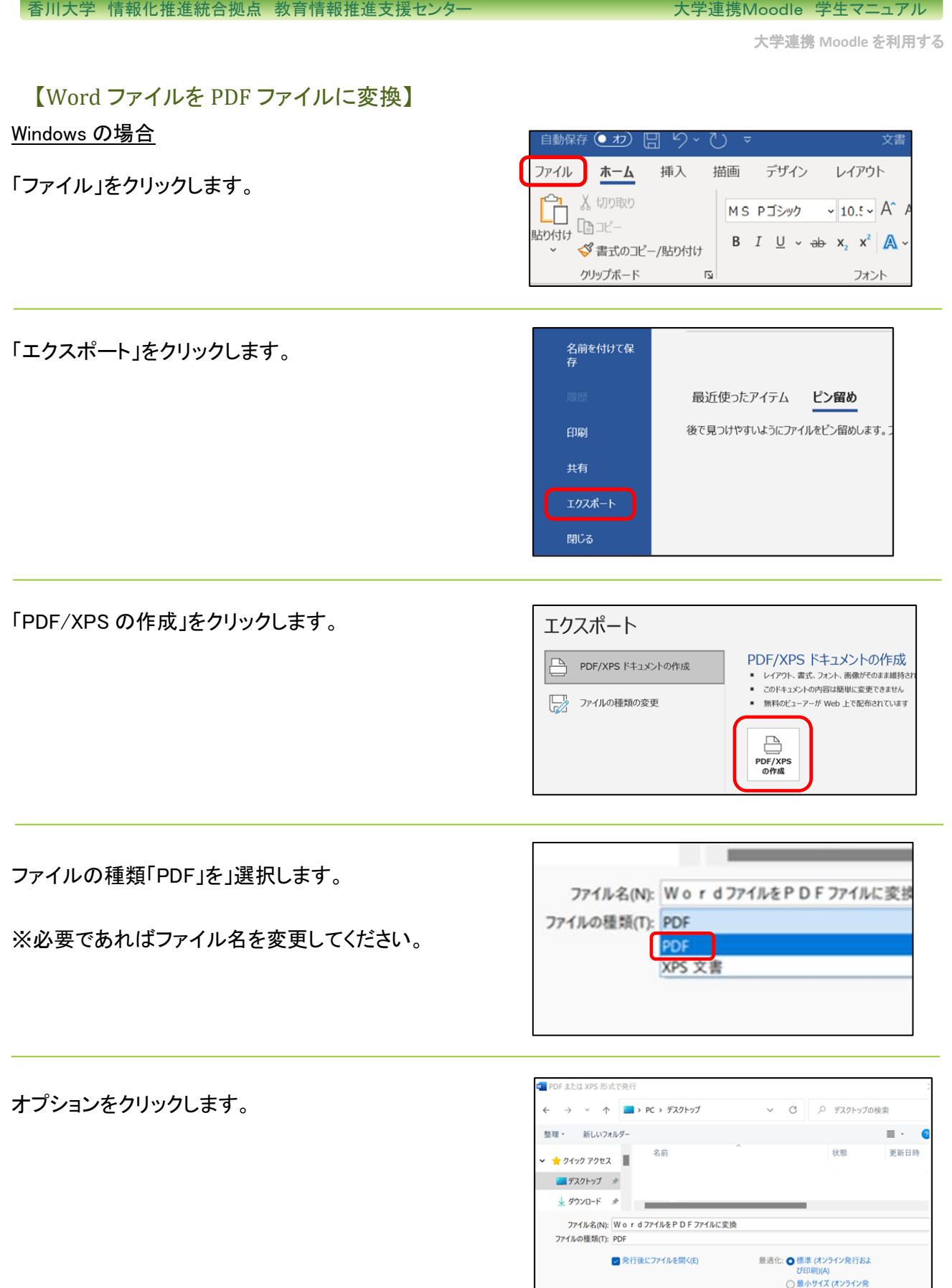

▲ フォルダーの非表示

オプション(O)...

発行(S)

キャンセル

 $\mathcal{Y}\text{-}\mathcal{Y}\text{-}\mathcal{U}(\mathsf{L})\quad \blacktriangleright\quad$ 

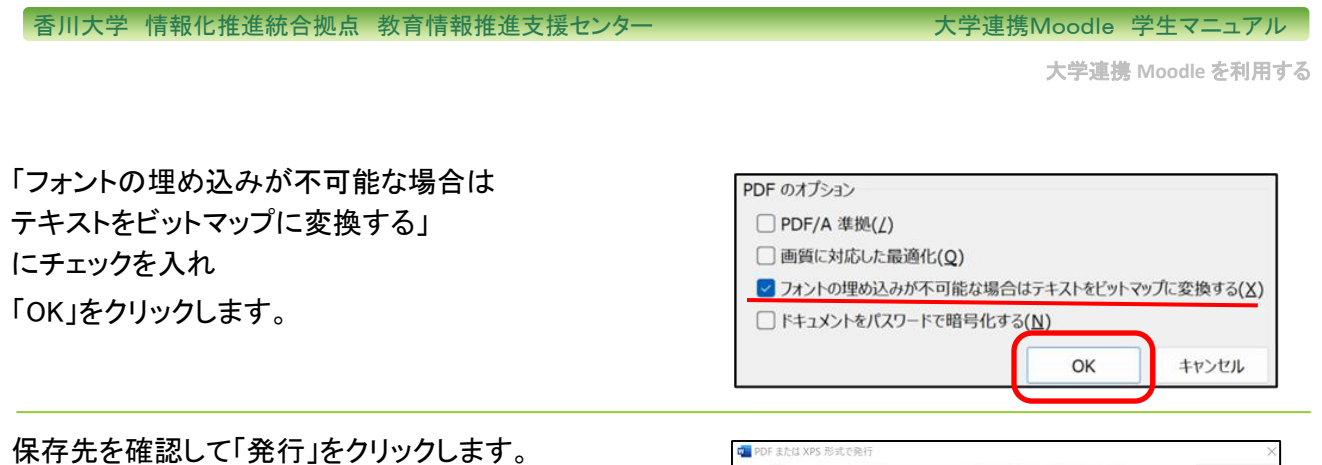

ファイル名(N): <mark>WordファイルをPDFファイルに変換</mark><br>ファイルの種類(T): PDF

■発行後にファイルを開く(E)

名前

整理 新しいフォルダー

 $\rightarrow$   $\bullet$  7197 722  $\blacksquare$ デスクトップ #  $\begin{tabular}{lcccccc} $\downarrow$ & $\mathcal{G}^{\ast}$ & $\mathcal{N}$ & $\mathcal{N}$ & $\mathcal{N}$ \\ \hline $\downarrow$ & $\mathcal{G}^{\ast}$ & $\mathcal{N}$ & $\mathcal{N}$ & $\mathcal{N}$ & $\mathcal{N}$ \\ \hline \end{tabular}$ 

▲ フォルダーの非表示

↓ C P デスクトップの検索  $\equiv \qquad \qquad \blacksquare$ 

-

最適化: ●標準 (オンライン発行およ<br>
UED刷(A)<br>
○ 最小サイズ (オンライン発<br>
行)(M)

オプション(O)... ツール(L) <del>-</del> 発行(S)

状態

更新日時

キャンセル

ここでは「デスクトップ」を選択しています。

P21に戻り、ファイルをアップロードしてください。

#### 看川大学 情報化推進統合拠点 教育情報推進支援センター インファイン 大学連携Moodle 学生マニュアル

大学連携 **Moodle** を利用する

Mac の場合

Word を開いた状態で

「Word」→「環境設定」の順にクリックします。

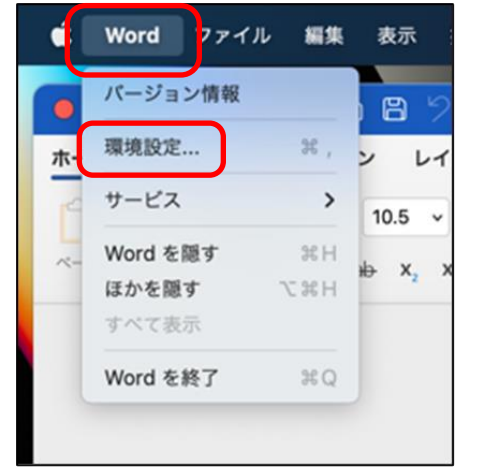

「保存」をクリックします。

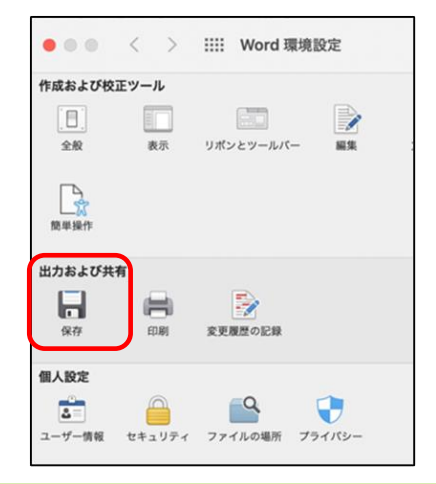

#### 「ファイルにフォントを埋め込む」に チェックを入れます。

チェック後はこちらの画面を閉じてください。

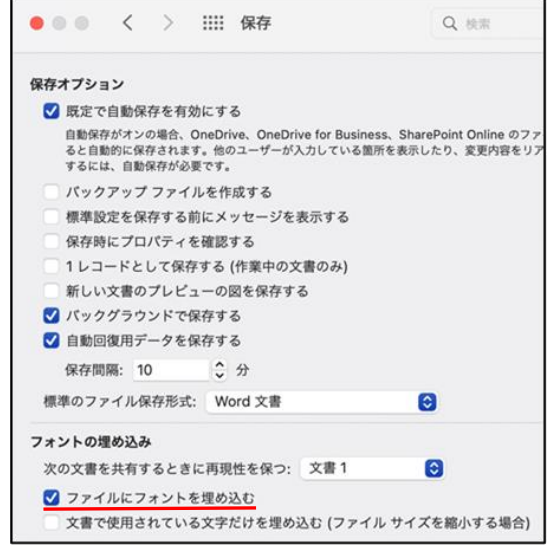

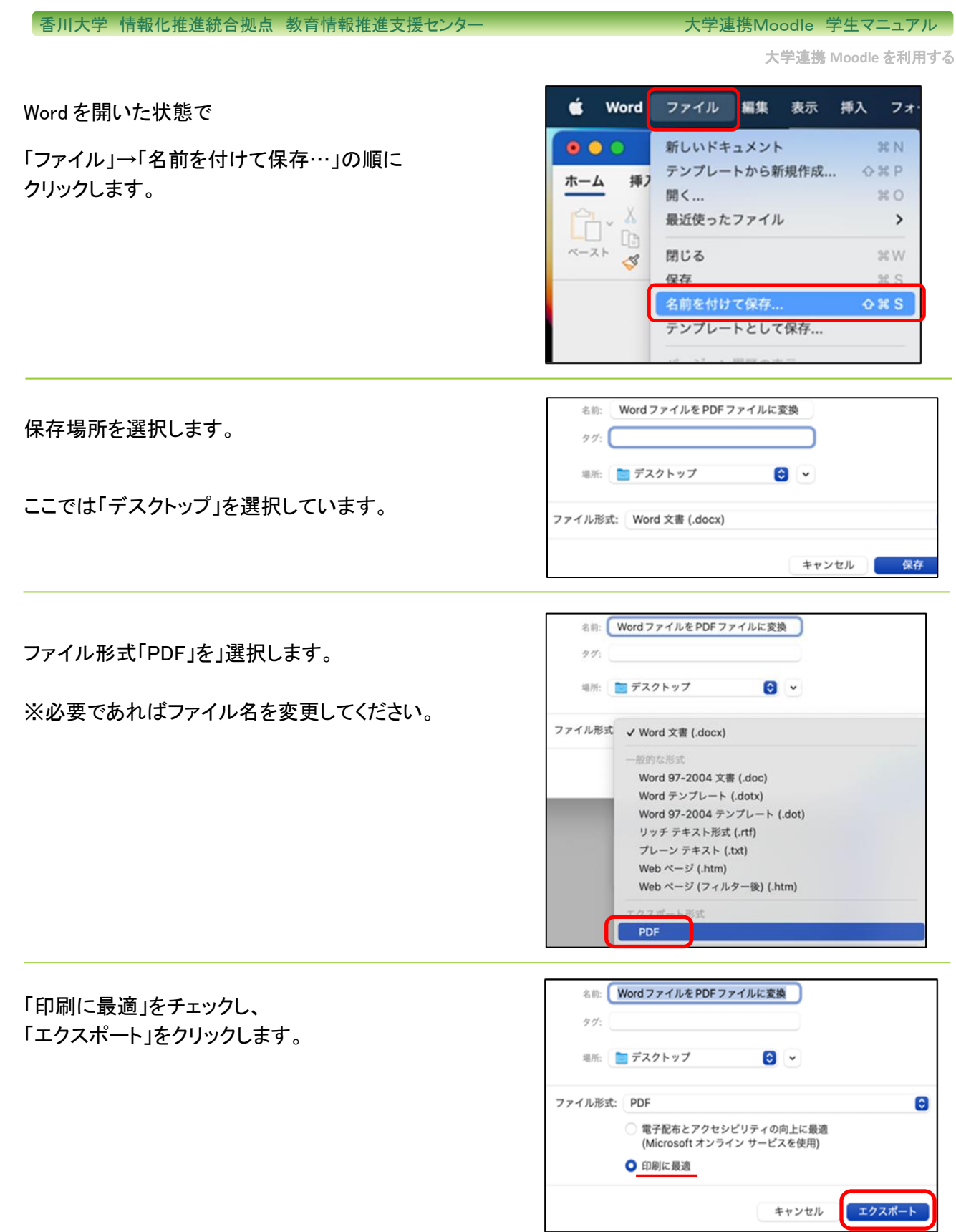

P20 に戻り、ファイルをアップロードしてください。

## <span id="page-28-0"></span>**4-7.** 課題を提出する(オンラインテキスト)

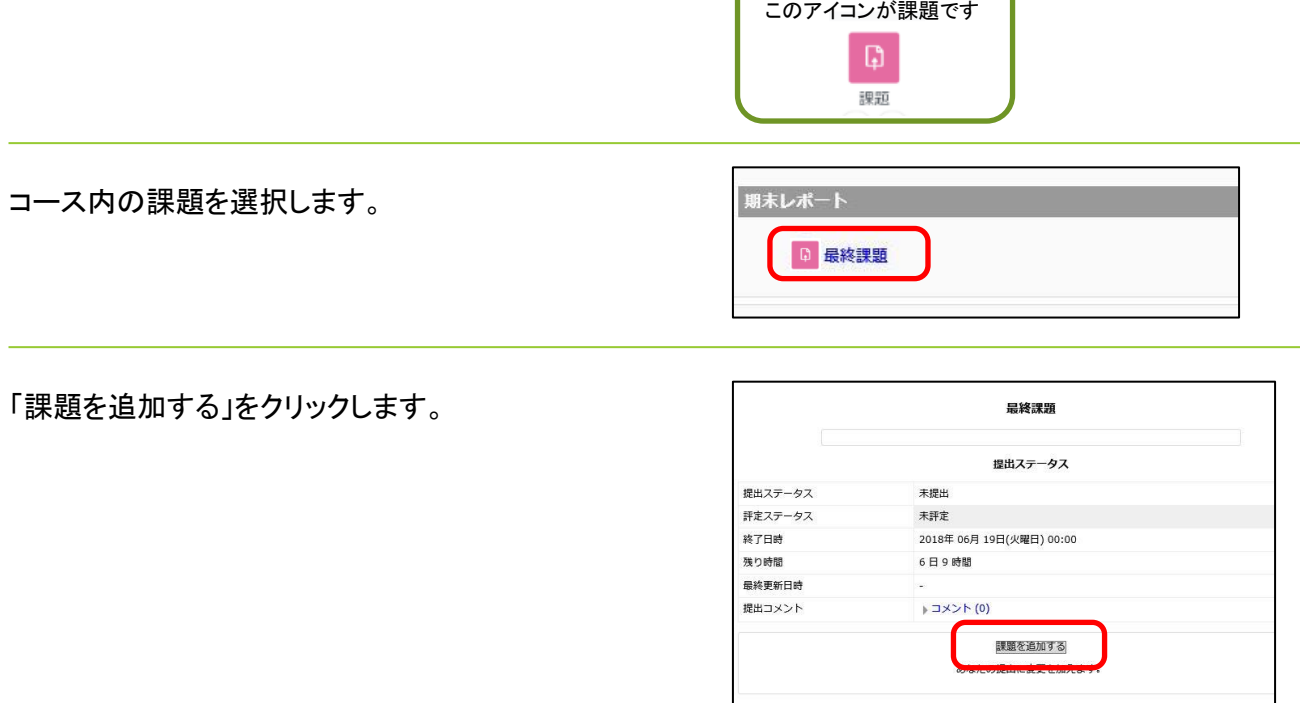

ſ

 $\mathbf{I}$ 

解答欄に入力します。

#### ※解答作成にあたり、直接入力ではなくワープロなど で編集・保存することを推奨します。

解答作成途中にネットワーク接続が切れてしまった場 合、解答内容は保存されません。

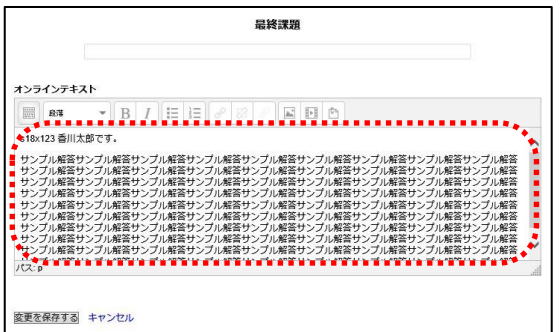

「変更を保存する」をクリックします。

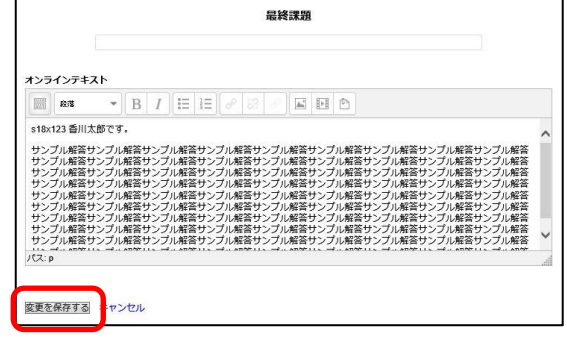

#### 香川大学 情報化推進統合拠点 教育情報推進支援センター 大学連携Moodle 学生マニュアル

#### 課題が提出され、「提出ステータス」が表示されます。

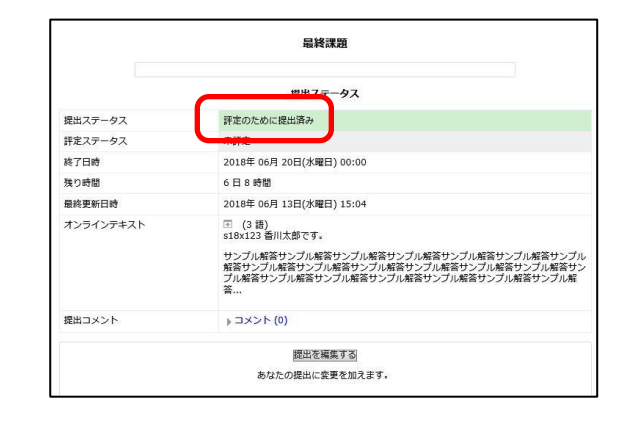

#### <参考>

提出ステータス画面で表示される「語数」は Moodle の コードを1語としてカウントされた語数なので、解答に 入力された「文字数」とは異なります。

ここでは表示される、この「語数」は無視してください。

授業によっては文字数を付記するよう指示があります。 ワープロソフトの文字数カウント機能を使うと便利です。

例) Word では [Ctrl] + [Shift] + [G] または、「校閲」タブから「文字カウント」をクリック

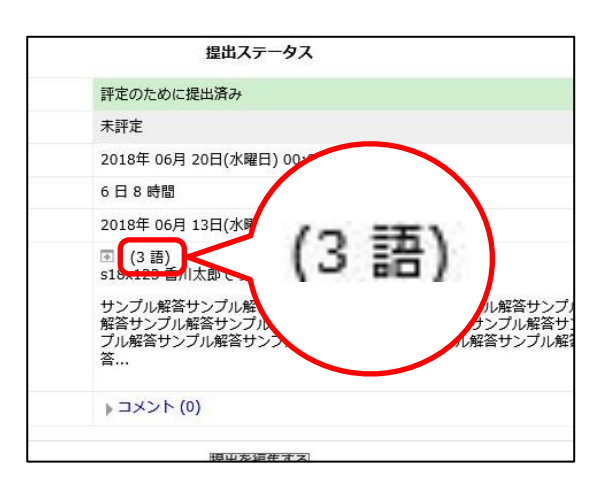

大学連携 **Moodle** を利用する

## <span id="page-30-0"></span>**4-8.** フォーラムを利用する

フォーラム機能を用いると、議論に参加したり質問を行 ったりすることができます。

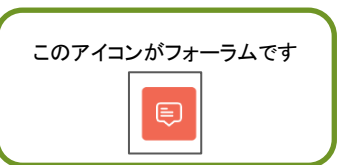

#### 【新規でディスカッションを投稿したい場合】

該当のフォーラム名をクリックします。

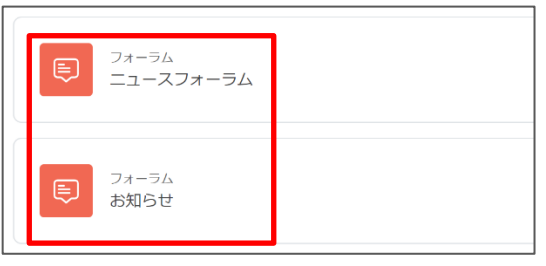

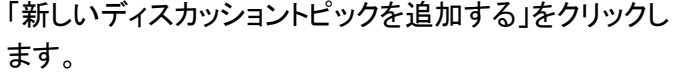

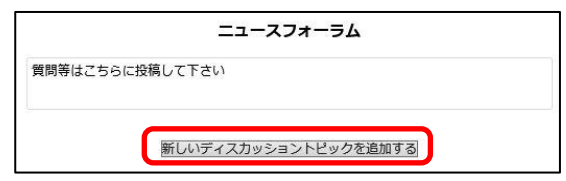

「件名」「メッセージ」を入力します。

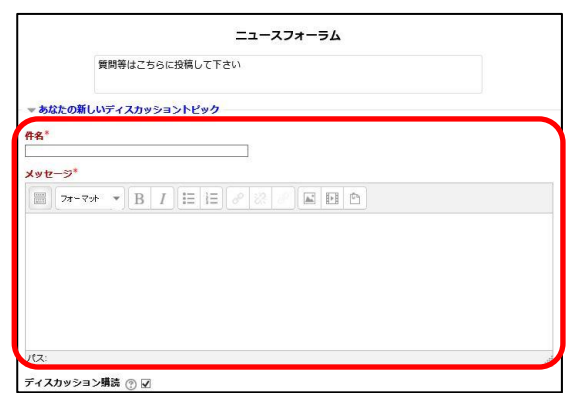

「ディスカッション購読」チェックを適宜選択し、 「フォーラムに投稿する」をクリックします。

#### ※「ディスカッション購読」とは・・・・

フォーラムの投稿内容がメールで配信される機能です。 Moodle のプロファイルに登録されているアドレスに送信されます。 購読しない場合はチェックを外してください。

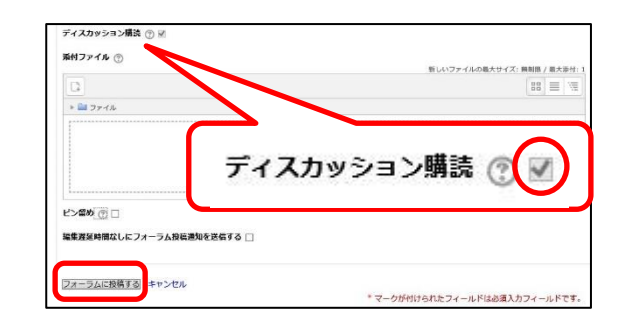

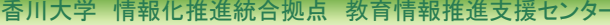

大学連携Moodle 学生マニュアル

大学連携 **Moodle** を利用する

## 【既存のディスカッションに参加したい場合】

すでに投稿されている議論・質問への参加を行いたい 場合は、ディスカッション一覧から参加したいディスカッ ション名をクリックしてください。

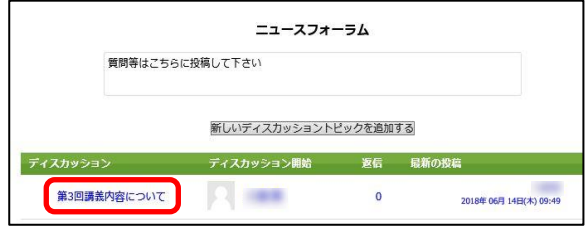

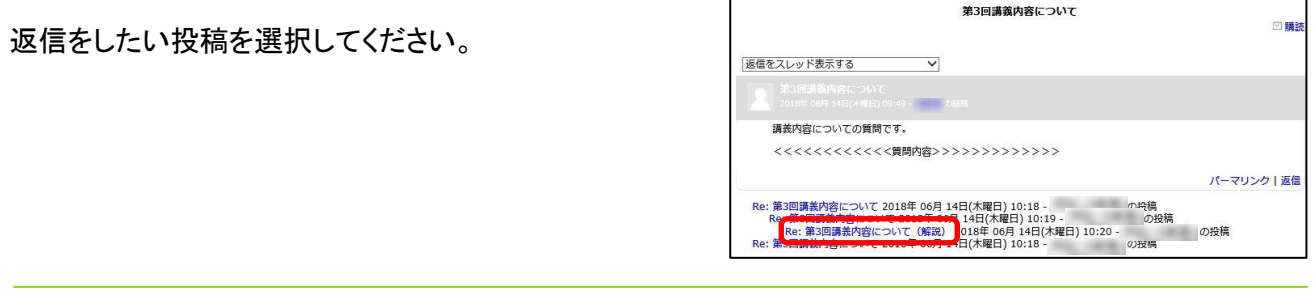

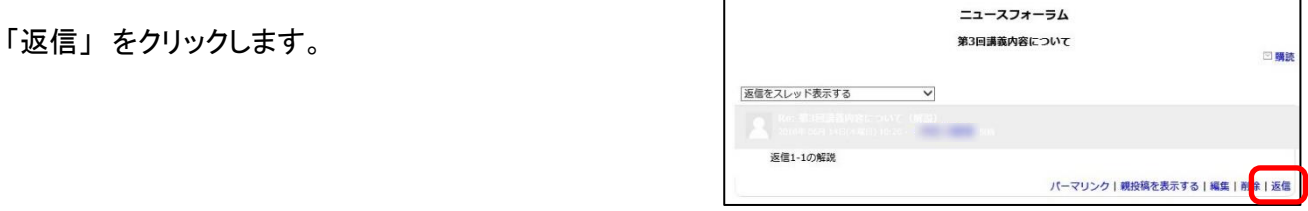

「件名」「メッセージ」を入力します。

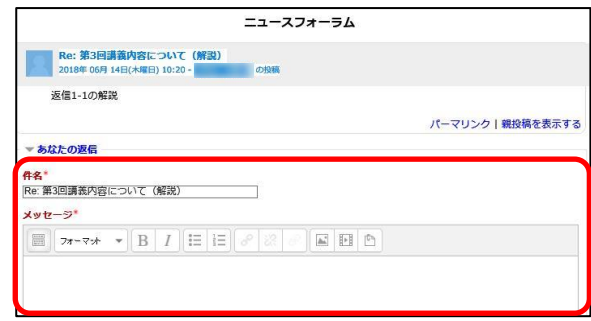

「フォーラムに投稿する」をクリックします。

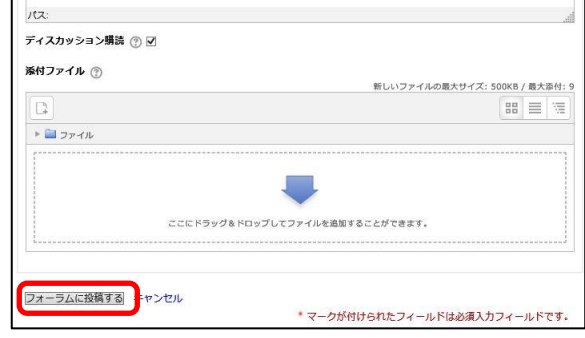

大学連携 **Moodle** を利用する

#### 【投稿したディスカッションを修正・削除したい場合】

自身が投稿した内容は、修正・削除が可能です。 投稿場所や内容に誤りがある場合は 適宜「編集」「削除」を行ってください。

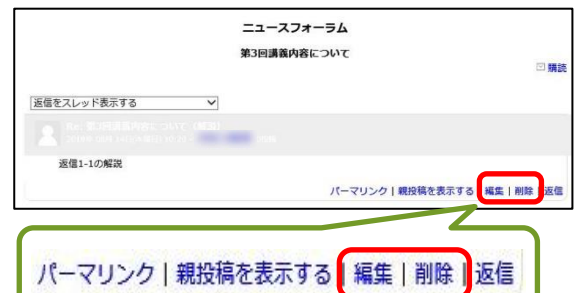

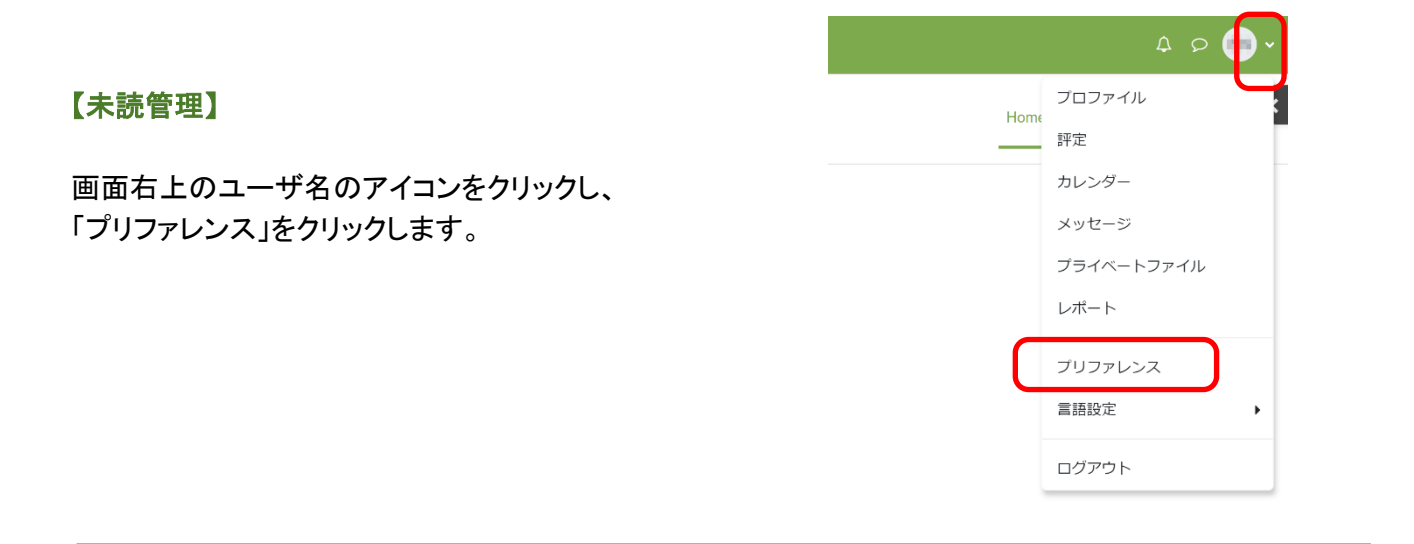

「フォーラムプリファレンス」をクリックします。

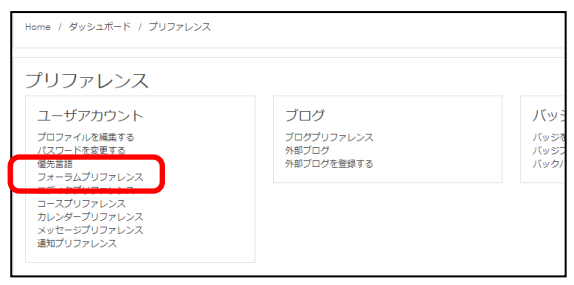

フォーラム未読管理メニューから 「はい:私に新しい投稿をハイライトしてください」 を選択して、

「変更を保存する」をクリックしてください。

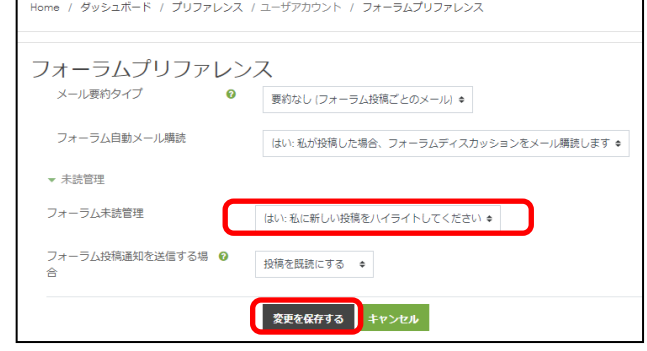

#### 各川大学 情報化推進統合拠点 教育情報推進支援センター インファイン 大学連携Moodle 学生マニュアル

大学連携 **Moodle** を利用する

画面左のナビゲーションブロックの「ダッシュボード」を クリックすると、新たな投稿があった旨のお知らせが表 示されます。

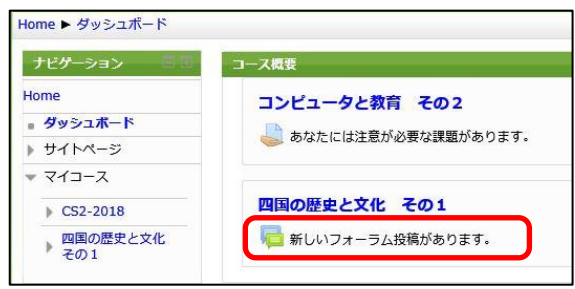

未読のある授業名をクリックすると、未読件数が表示さ れます。

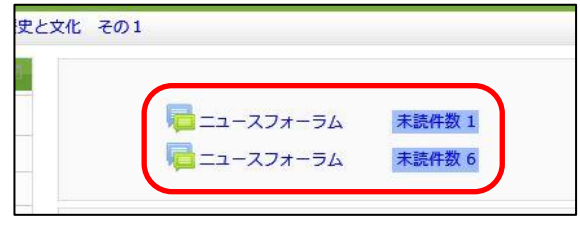

未読のディスカッションの未読欄にチェックが入ってい るので、そのディスカッションをクリックして、購読ができ ます。

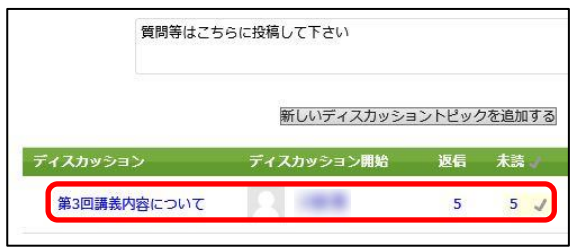

大学連携 **Moodle** を利用する

## <span id="page-34-0"></span>**4-9.** 評定を確認する

画面右上のユーザ名のアイコンをクリックし、 「評定」をクリックします。

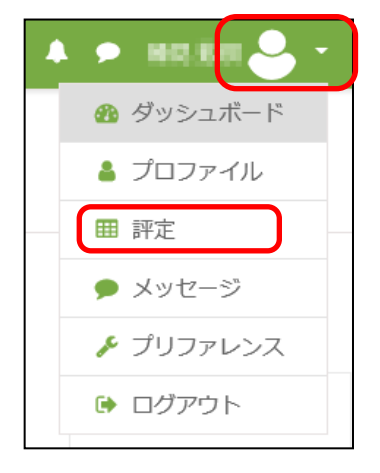

#### 評定を見たい授業名をクリックします。

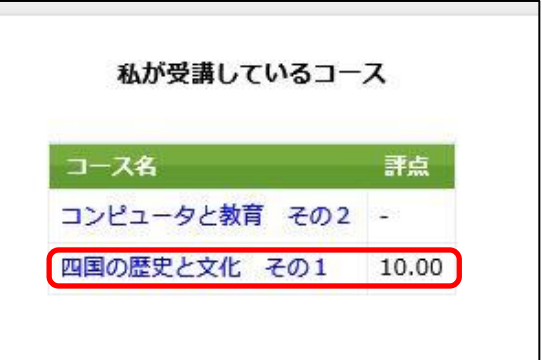

現在の評定の状態を確認することができます。

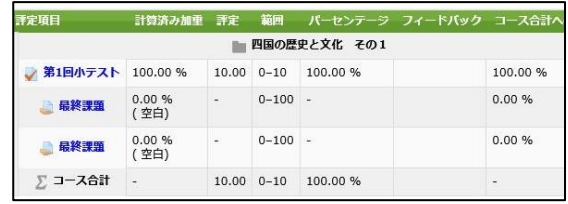

## <span id="page-35-0"></span>**5**.困ったときは

本章では、ここまで説明した内容以外の、大学連携 Moodle 利用時の補足・注意点について説明します。

#### <span id="page-35-1"></span>**5-1.** 動画が視聴できないときの対処法

#### 【1】別のWebブラウザで視聴してみる

Webブラウザとは・・・

インターネットのWebサイトを閲覧する際に使用するものです。 様々な企業・団体等が開発しており、色々なWebブラウザがあります。 仕様等がそれぞれ異なるため、Webブラウザによっては動画が視聴できない場合があります。

Google Chrome や Mozilla Firefox など、別のWebブラウザで視聴してみると映像が視聴できる場合もある ので、試してみてください。

#### 【2】視聴する場所や端末を変更してみる

特定の場所のネットワークでは、ファイアウォールによってアクセスが制限されている場合があります。 また、パソコン本体のセキュリティ設定によりアクセスが遮断されている場合もあります。 どうしても視聴ができない場合は、視聴する場所や端末を変更してみると視聴できる場合もあります。

#### 【3】それでも視聴できない場合は・・・

e-Learning 科目の履修案内や受講している授業のシラバスなどを参照のうえ、e-Learning 科目の運営 事務局の問い合わせアドレスや、授業の問い合わせアドレスに問い合わせを行ってください。

また、香川大学の学生の場合学内のPCルームでの視聴は担保しております。

どうしても視聴できない場合は、PCルームを利用してください。

メモ

Windows のログインが MS365 の学生の場合・・・の1年生(香川大学)、の

## <span id="page-36-0"></span>**5-2.** 課題(ファイル)をダウンロードした後、保存場所が分からない

## コース内の課題ファイルをダウンロードしたとき、ファイルが **OneDrive** に保存されていることがあります。

**OneDrive** のアイコン→→

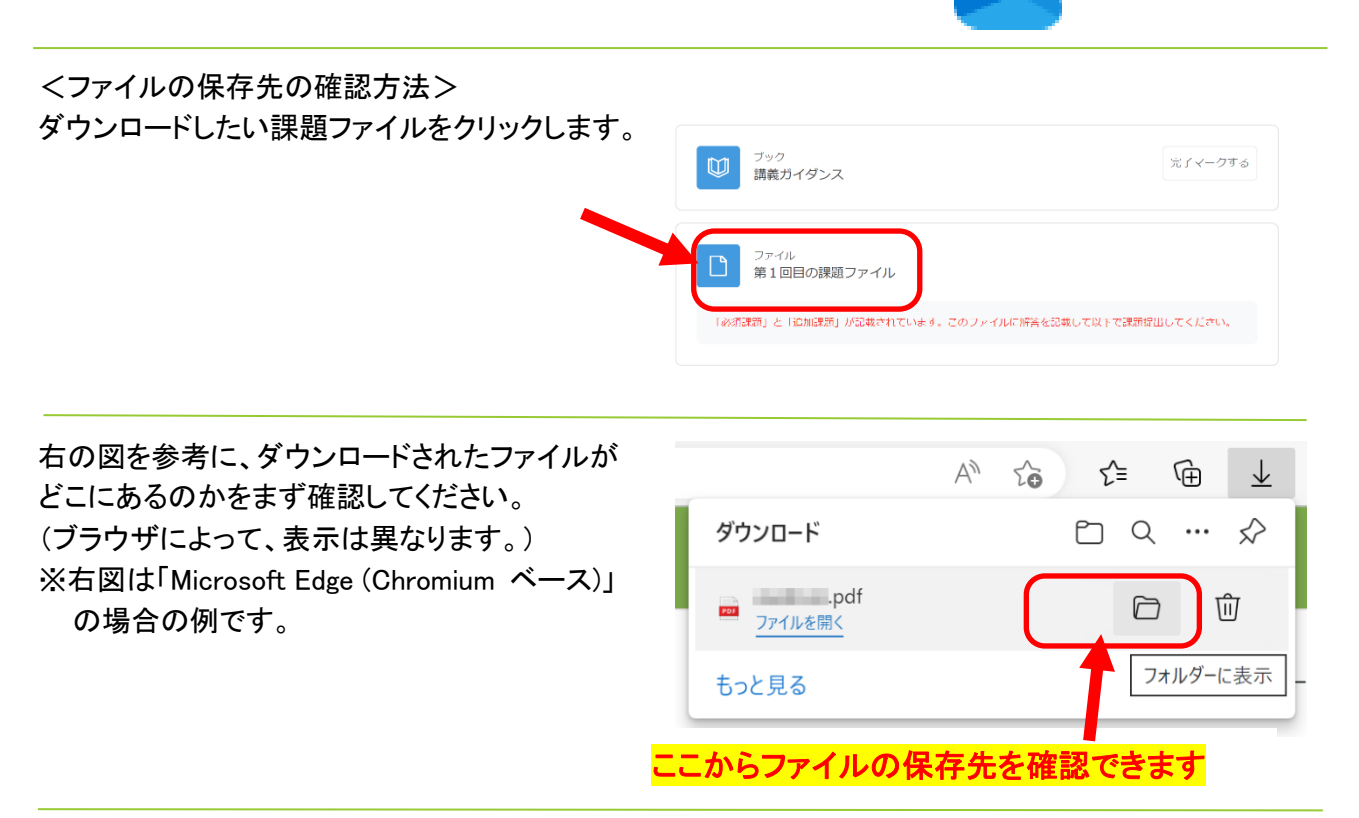

保存した後にファイルの保存先を確認することもできます。 アドレスバー(赤い枠)に表示されています。

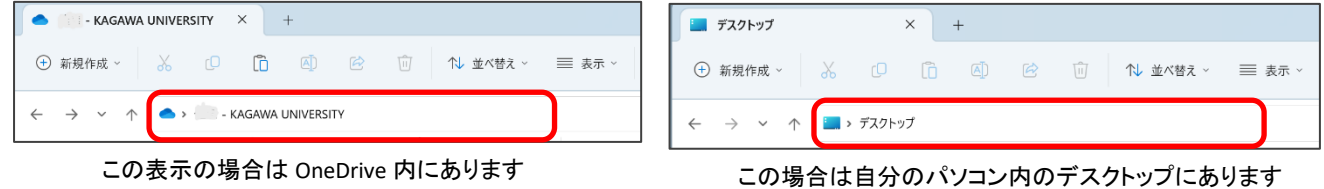

課題に取り掛かる前に、デスク トップなど自分のパソコン内に 保存しましょう。

困ったときは

## <span id="page-37-0"></span>**5-2.** よくある質問

Moodle を使用した e-Learning 授業についてよくある質 問はこちらをご覧ください。

大学連携 e-Learning 教育支援センター四国 >科目一覧>「香川大学の学生」>FAQページ

知プラ科目(e-Learning 科目)よくある質問(FAQ) <https://chipla-e.ucel.kagawa-u.ac.jp/faq.html>

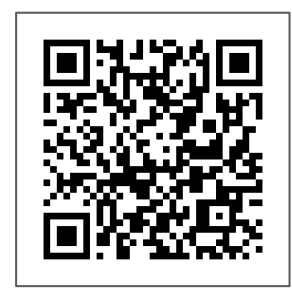

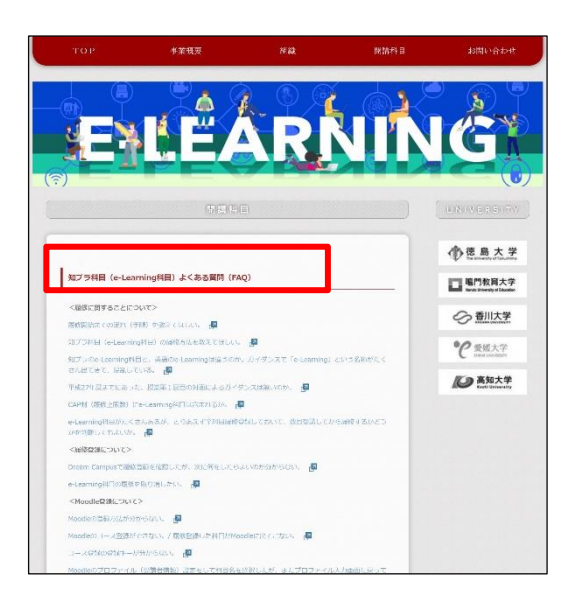

# <span id="page-38-0"></span>**6**.問い合わせ先

## <span id="page-38-1"></span>**6-1.** 問い合わせ窓口

授業内容以外のことについての質問、例えば Moodle の操作方法でわからないことや、映像が再生されない などのシステムトラブルと思われる場合は、下記アドレ ス宛にメールを送信してください。 [elask-c@kagawa-u.ac.jp](mailto:elask-c@kagawa-u.ac.jp)

【件名】授業名 【本文】 (1)氏名 (2)所属大学・学部 (3)学籍番号 を必ず記載してください。

平日 9:00~16:00 の時間は 教育情報推進支援センター までお越し下さい 香川大学幸町キャンパス 南 5 号館 1 階 [Tel:087-832-1299](tel:087-832-1299)

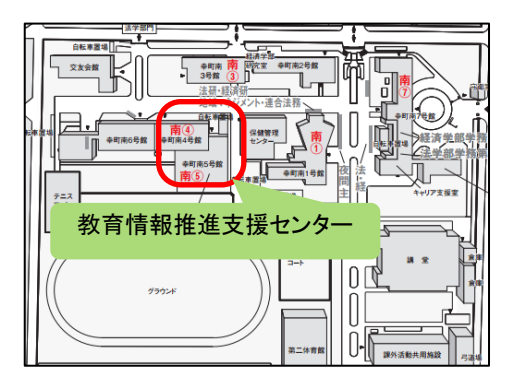